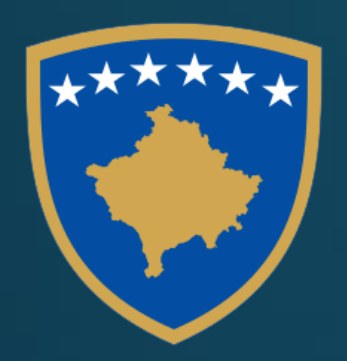

Republika e Kosovës Republica Kosova - Republic of Kosovo Oeveria - Vlada - Government

Ministria e Administratës/ Ministarstvo Javne Administrocije/<br>Ministry of Public Administration

INSTITUTI I KOSOVËS PËR ADMINISTRATË PUBLIKE INSTITUT KOSOVA ZA JAVNU ADMINISTRACIJU KOSOVO INSTITUTE FOR PUBLIC ADMINISTRATION

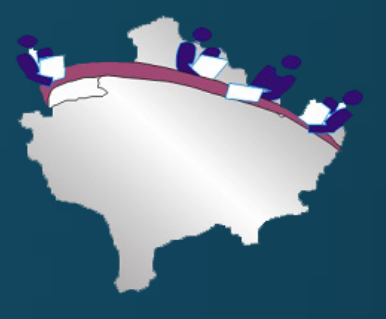

# **E-PROKURIMI/NDRYSHIMET E FUNDIT NË PLATFORMEN ELEKTRONIKE**

# **Modul i 9**

Prishtinë, 2019

# PËRMBAJTJA E MODULIT TË e-PROKURIMIT

- **Procedura e Negociuar pa publikim të Njoftimit për Kontratë**
- **Ftesa për Tenderim**
- **Ndalja/Deaktivizimi e procesit te hapjes se ofertave**
- **Pezullimi i procedurës në afate tenderuese**
- **Korrigjimi i Procedurës**
- **Dokumentet sekondare dhe publikimi i vendimit tëAK-së (B58)**

# **FAQJA KRYESORE E PROKURIMIT ELEKTRONIK NË KOSOVË**

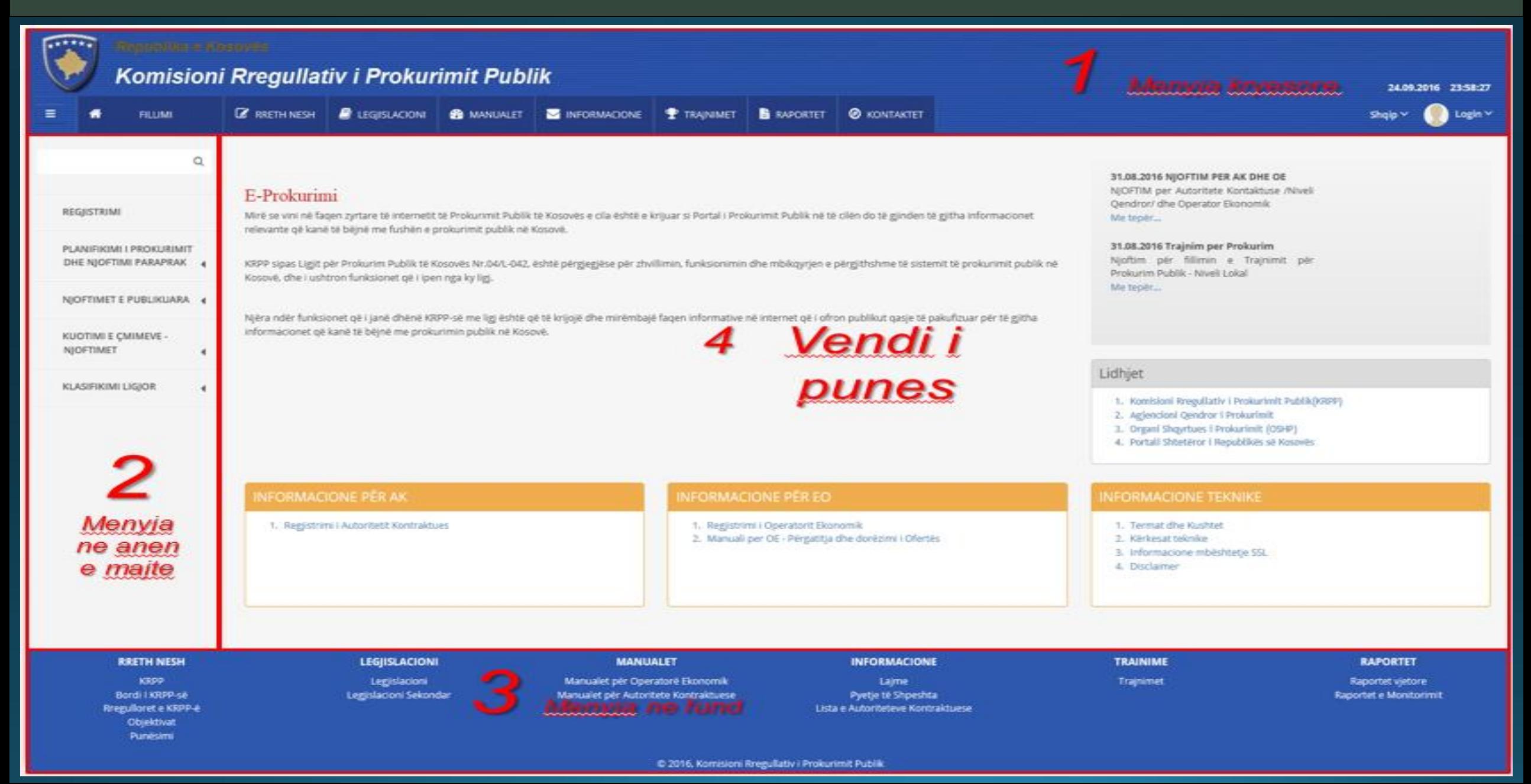

# Procedura e Negociuar pa publikim të Njoftimit për Kontratë

Informata baze për prokurim - duhet te vendosen informatat baze për ketë prokurim si p.sh: vlera e parashikuar, lloji i **procedurës, lloji i kontratës dhe versioni i gjuhëve.**

### Pergatitja e procedurës per e-Prokurim e negociuar të procedurave

▩

Vazhdo

Þ

1

4

7

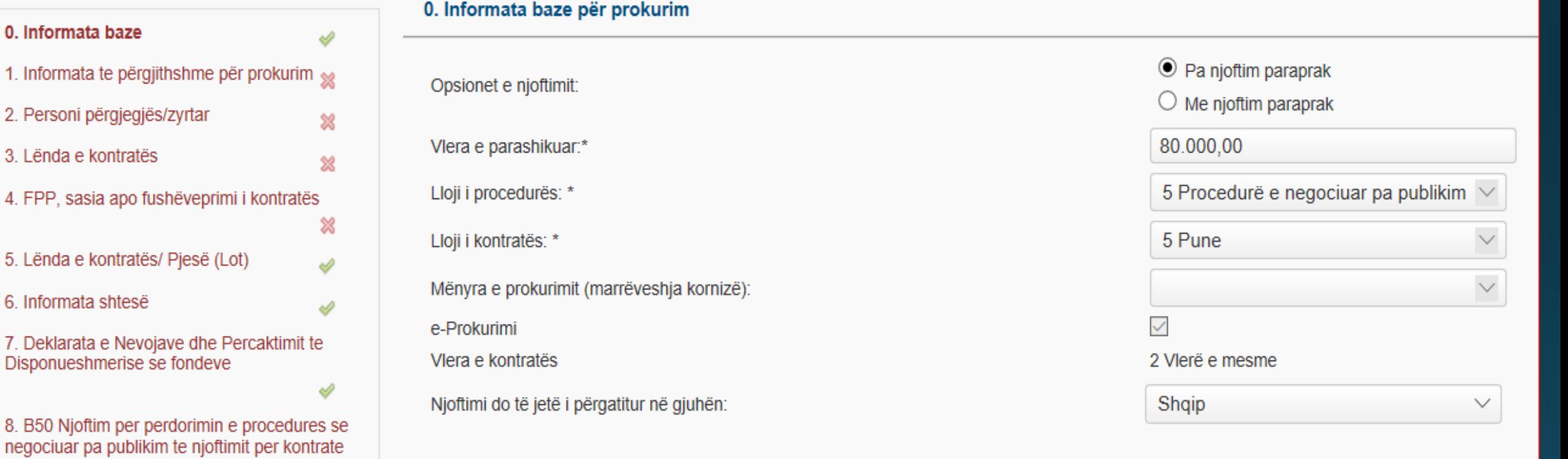

**Informata te përgjithshme për prokurim - zyrtari duhet te vendos: Emrin e lendes, nr. e referencës se brendshme te AK-se.**

manén da mituniidhahanan mitu munta min

### Pergatitja e procedurës per e-Prokurim e negociuar të procedurave

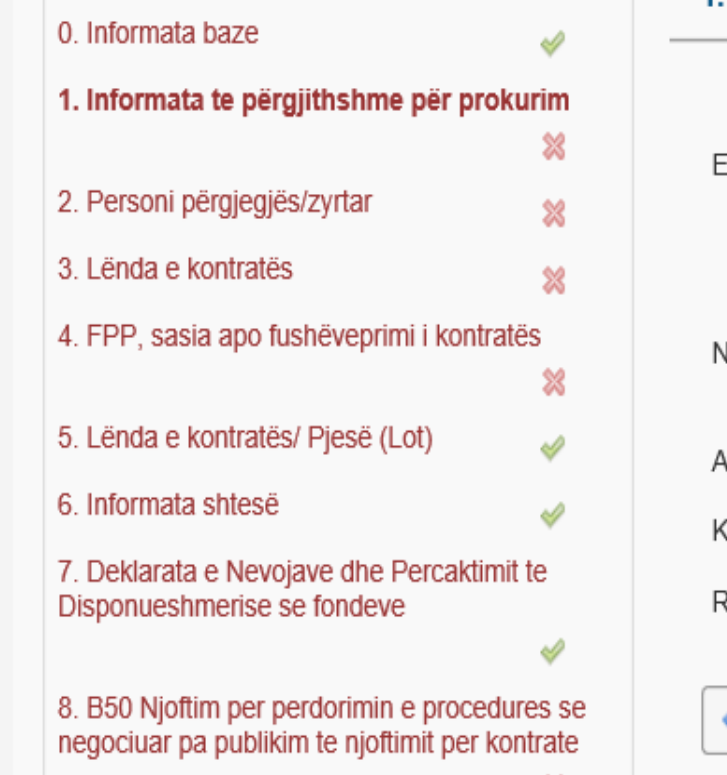

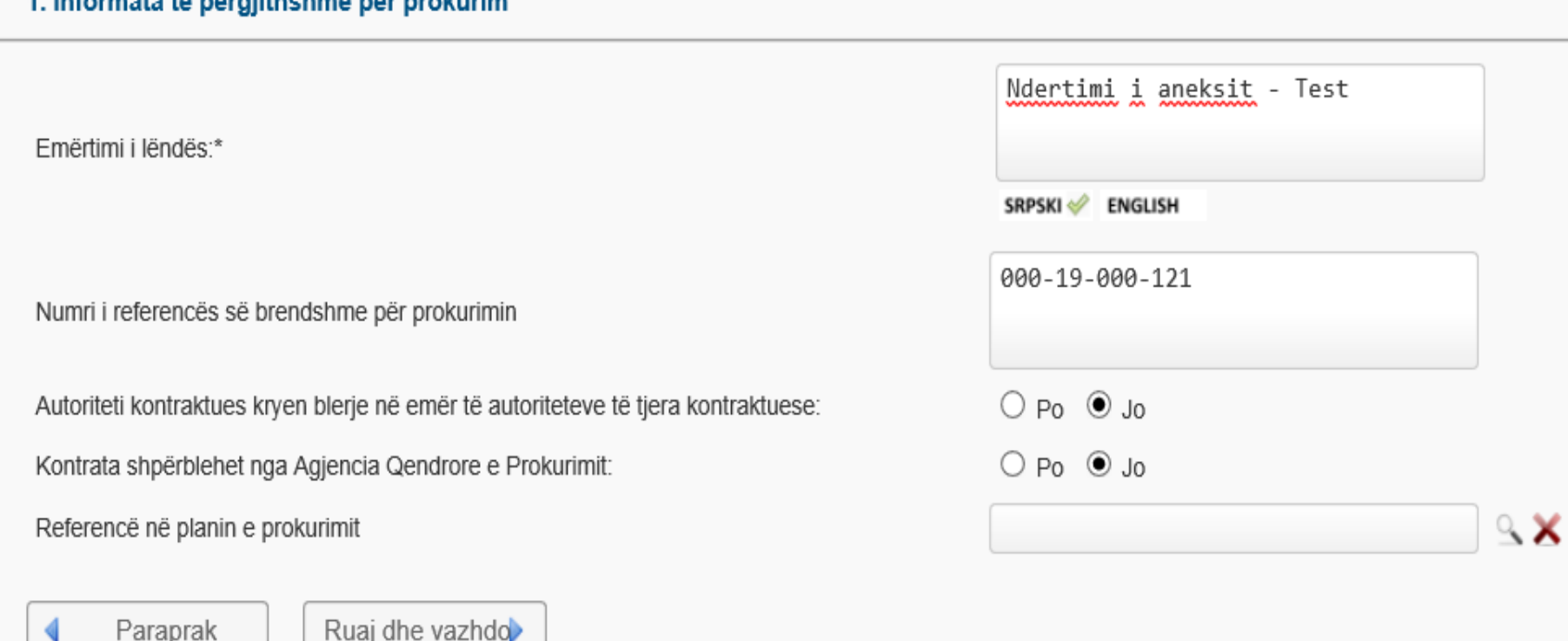

### **zyrtari përgjegjës – personi kontaktues, telefoni, emali.**

℁

### Pergatitja e procedurës per e-Prokurim e negociuar të procedurave

2. Personi përgjegjës/zyrtar

Paraprak

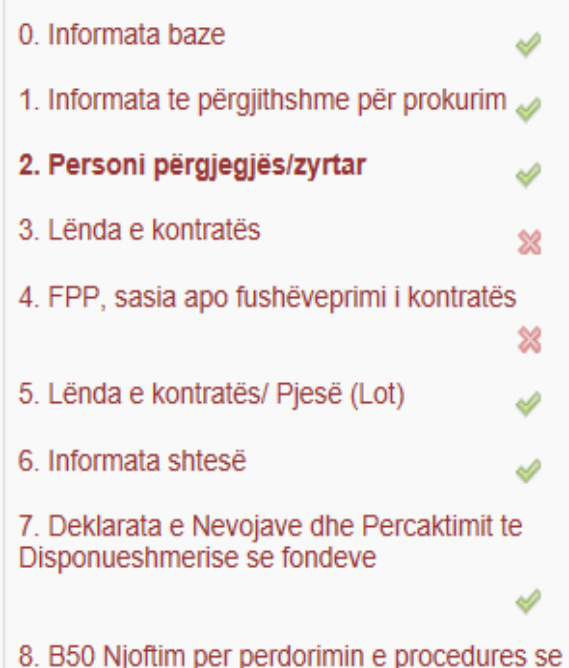

negociuar pa publikim te njoftimit per kontrate

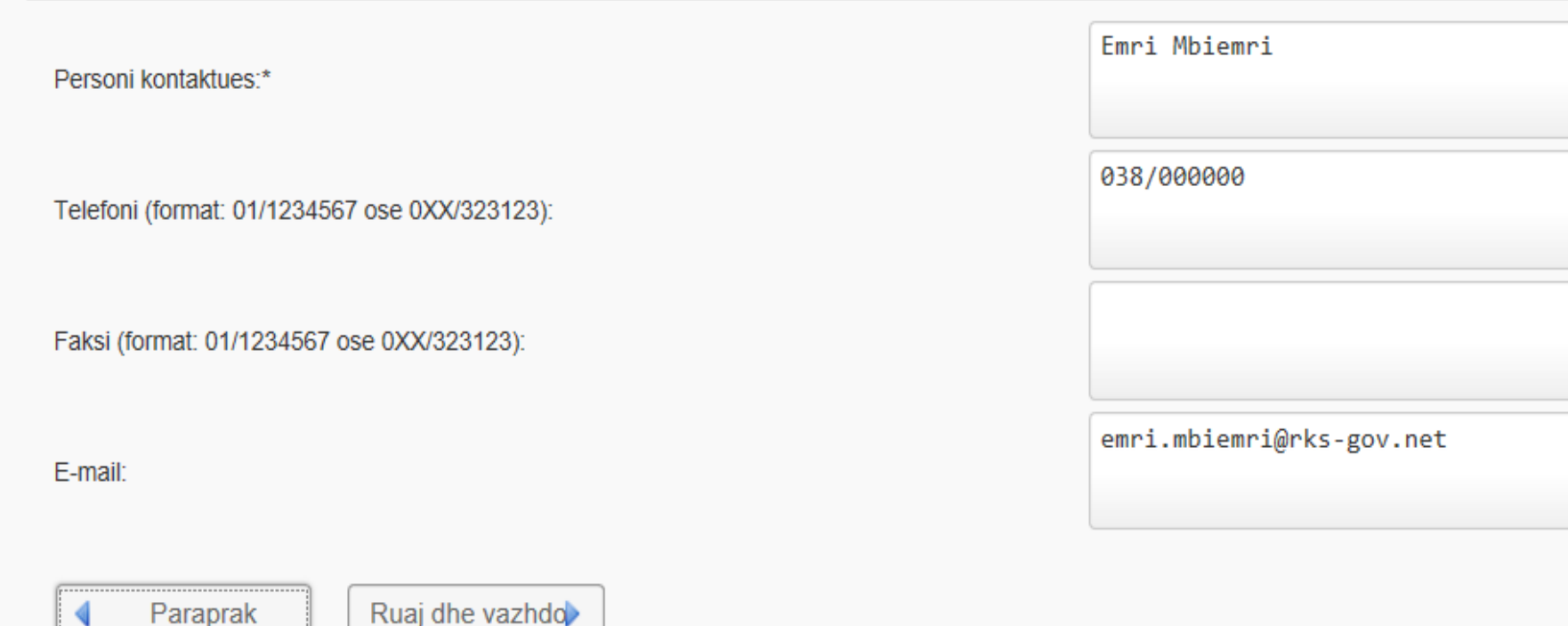

Informata ne lidhje me lëndën e kontratës – baza ligjore e prokurimit për këtë kontrate, përshkrimi i shkurte i<br>Shkurte i lendes se kontratës, lloji i kontratës.

### Pergatitja e procedurës per e-Prokurim e negociuar të procedurave

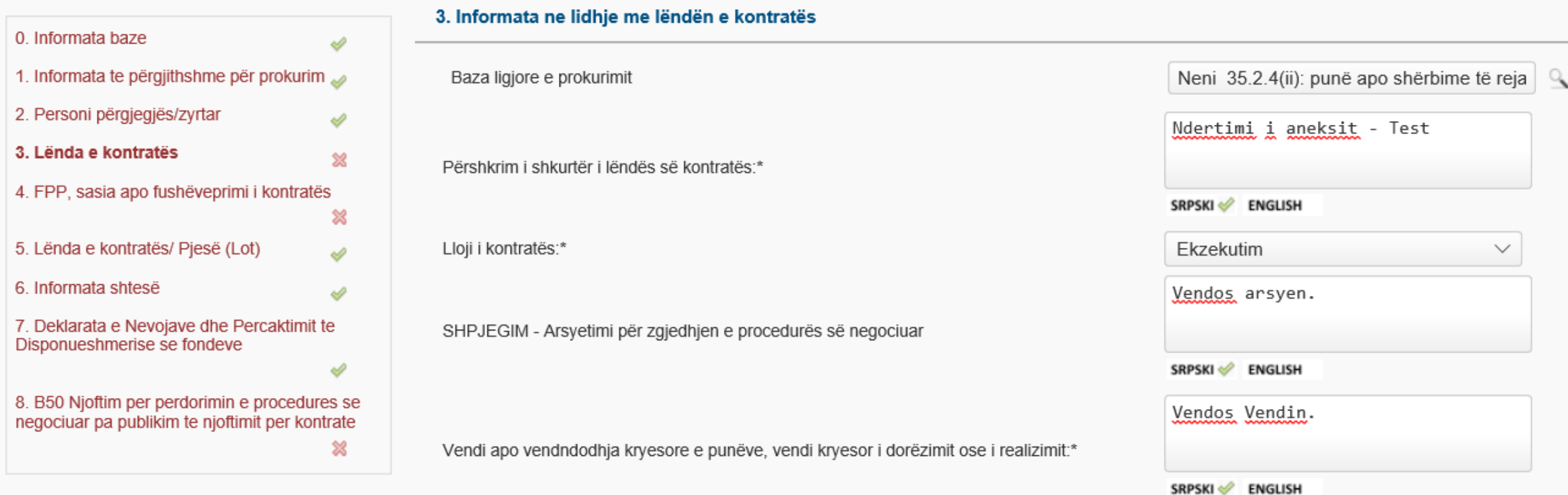

×

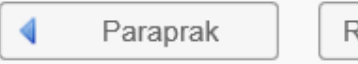

FPP, sasia apo fushëveprimi i kontratës - zyrtari duhet te caktoj FPP adekuat, sasia apo fushëveprimi i kontratës dhe kohëzgjatja e kontratës.

### Pergatitja e procedurës per e-Prokurim e negociuar të procedurave

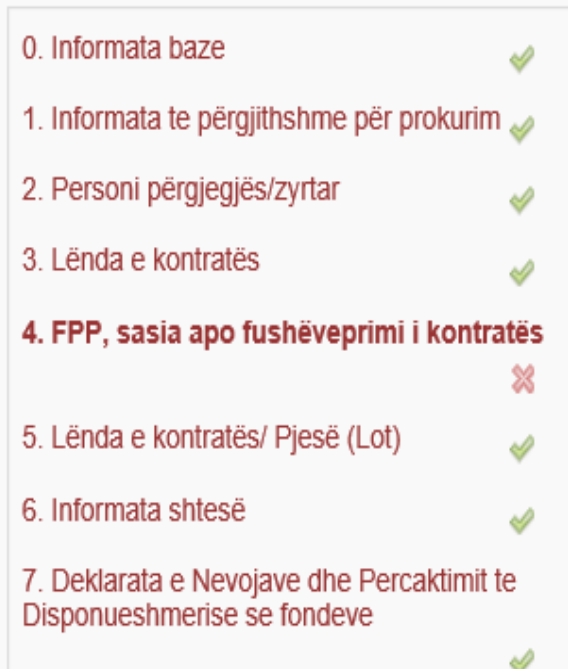

8. B50 Njoftim per perdorimin e procedures se negociuar pa publikim te njoftimit per kontrate ▩

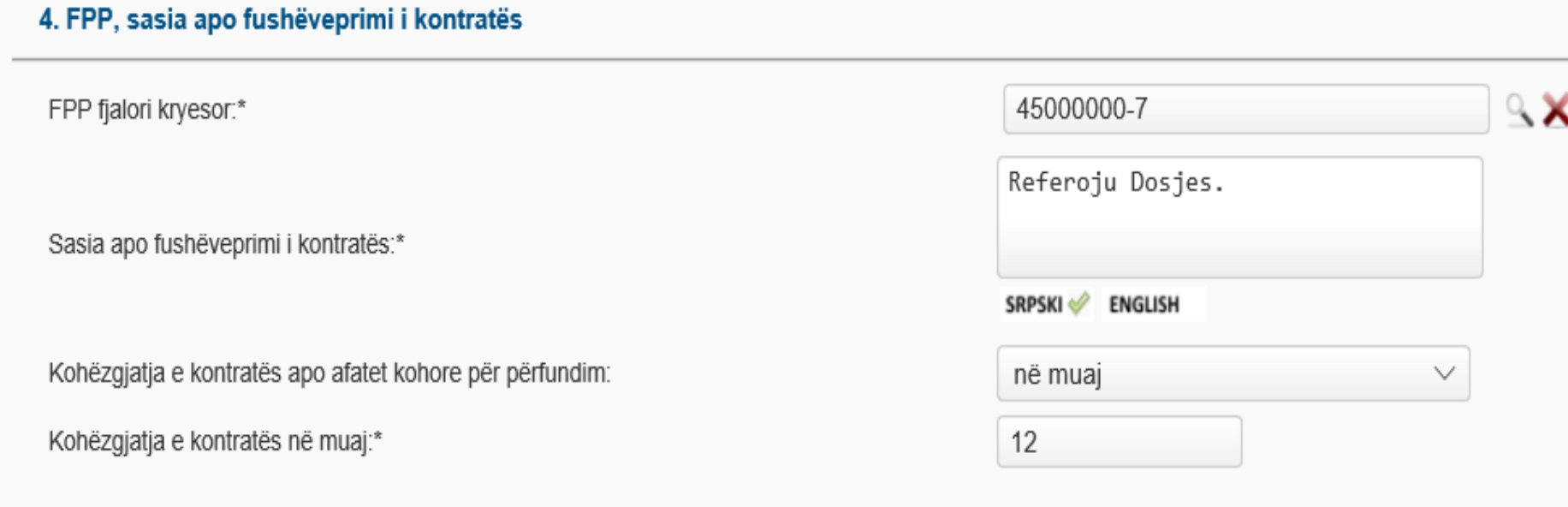

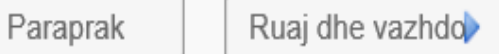

Idom3. Wiz v1.5

Lënda e kontratës / Pjesë (Lote) - zyrtari vendos kriteret e përzgjedhjes dhe nëse lënda është e ndarë ne pjesë.

### Pergatitja e procedurës per e-Prokurim e negociuar të procedurave

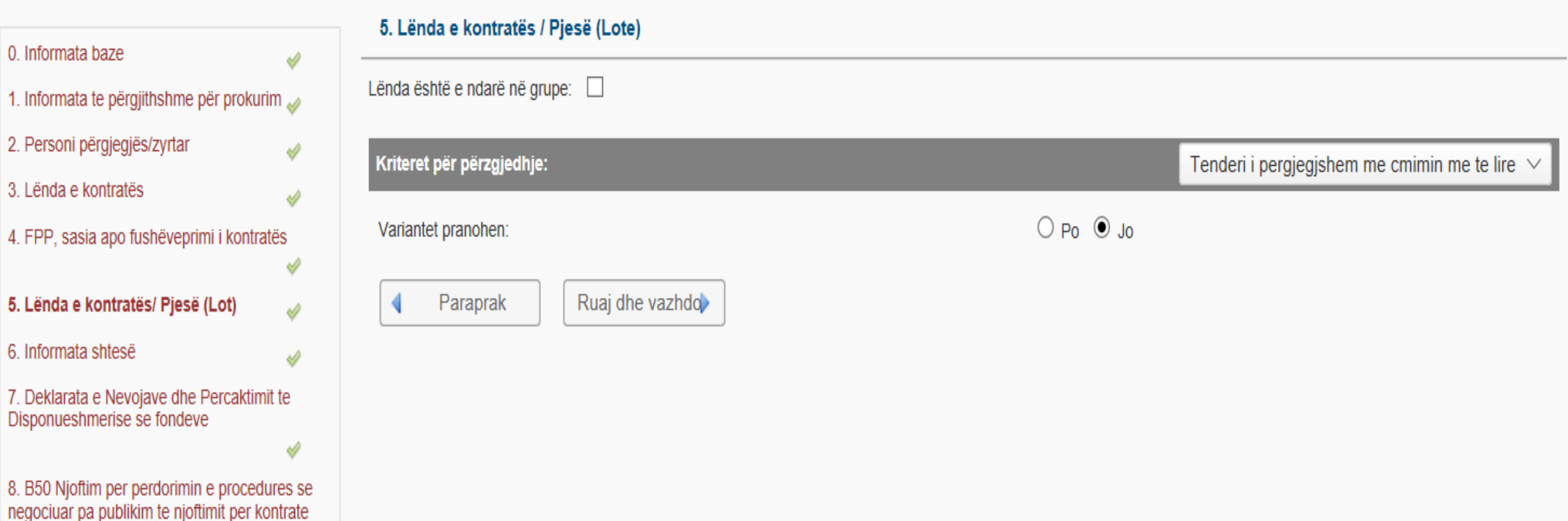

▩

### informatat shtesë - Nëse ka ndonjë informate shtese, zyrtari duhet ti vendos ato ne këtë hap.

### Pergatitja e procedurës per e-Prokurim e negociuar të procedurave

Idom3. Wiz v1.5

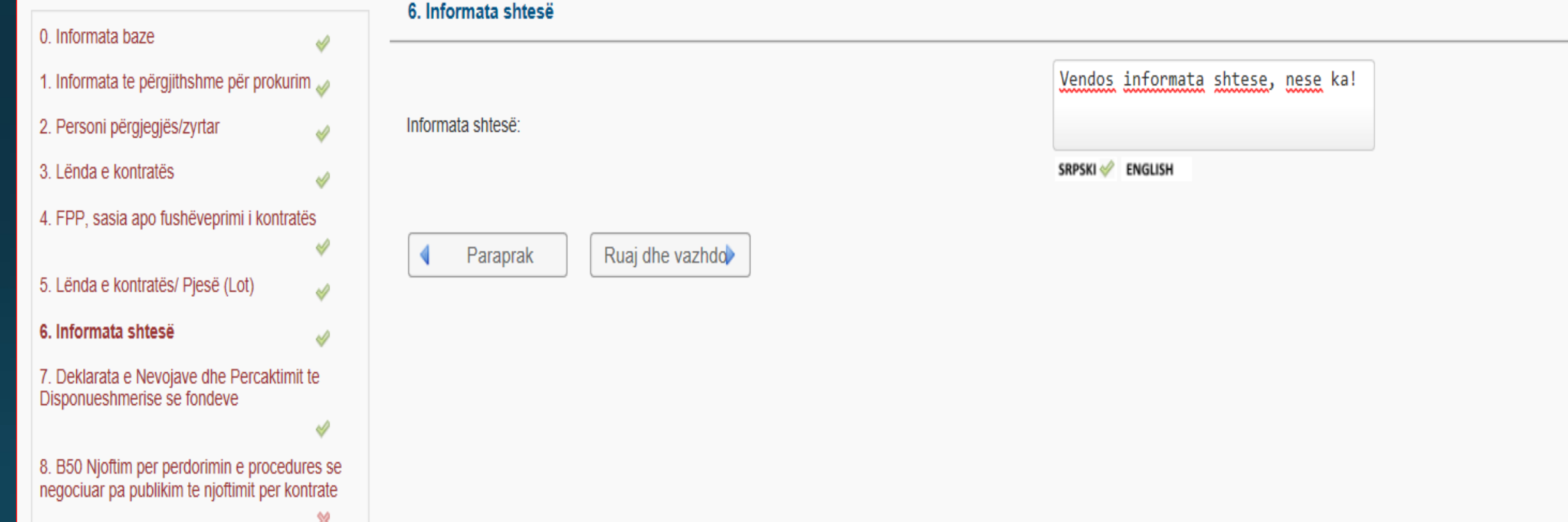

Deklarata e Nevojave dhe Përcaktimit te Disponueshmerise se fondeve - zyrtari duhet ta krijoj deklaratën e mjeteve, ta shtyp ta nënshkruaj dhe ta vendos prap në këtë hap.

### Pergatitja e procedurës per e-Prokurim e negociuar të procedurave

Hape:

Info:

Krijoni:

Idom3. Wiz v1.5

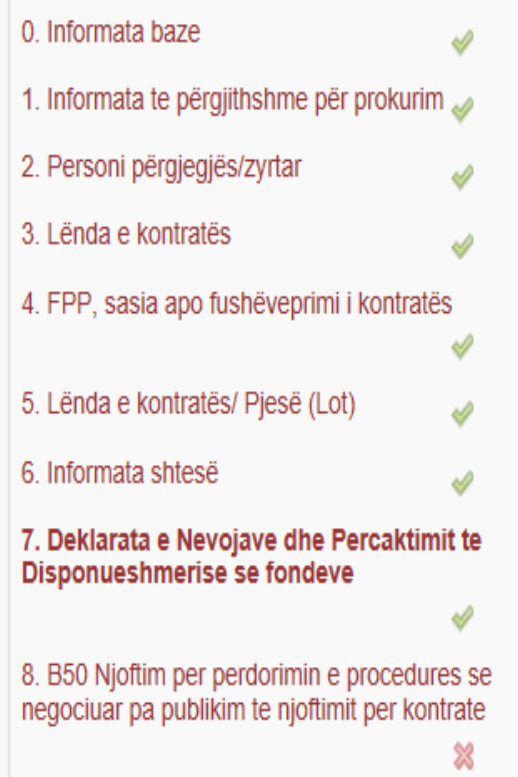

#### 7. Deklarata e Nevojave dhe Percaktimit te Disponueshmerise se fondeve

In this step, you can create a standard document "B04 Statement of needs and determination of available finance". Once the document is created, you can download it, amend, sign it, and upload it later scanned into the system. You can send document to the selected recipients when you click on the "Document sending".

#### B04 Deklarata e Nevojave dhe Percaktimit te Disponueshmerise se fondeve

Versioni i tanishëm: 27.09.2019 14:06:50 B04 Deklarata e Nevojave dhe Percaktimit te Disponueshmerise se fondeve Shqip W Shkarko të gjithë dokumentacionin dag Shqip  $\lambda$ **Versionet** Shkarko listën Dërgimi dokumentit Datat Shqip Browse. Shqip: Ngarko: Tërheqë Veprimet:

Idom3.Wiz v1.5

∍nti

### Krijo B50 Njoftim për përdorimin e procedurës se negociuar pa publikim te njoftimit për kontrate - neni 35

#### Pergatitja e procedurës per e-Prokurim e negociuar të procedurave

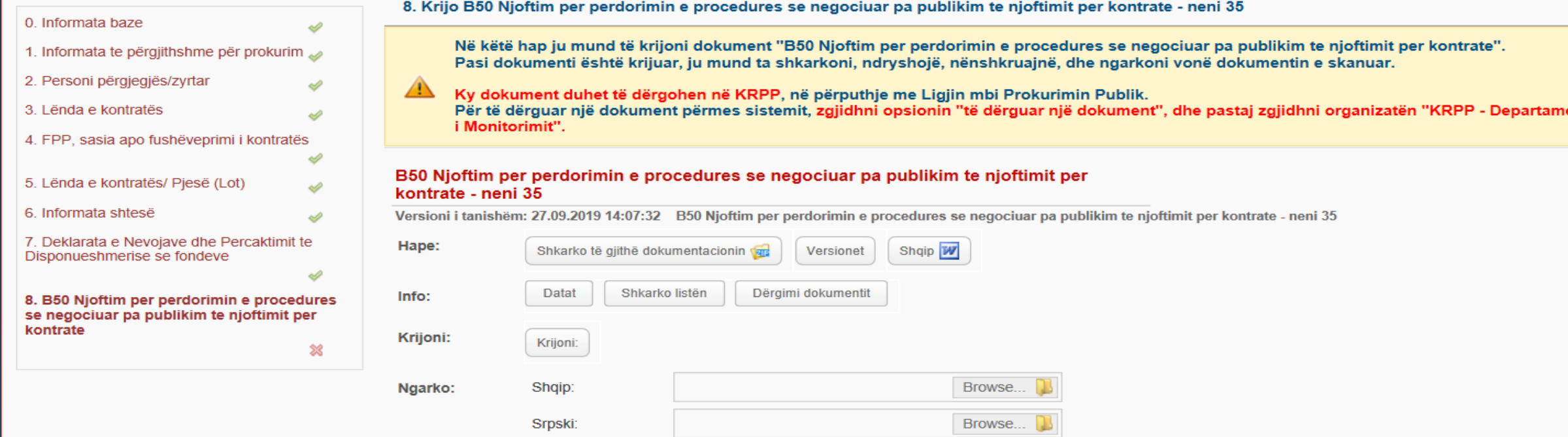

Browse.

Shtoni dokument të ri

**Veprimet:** 

Numri maksimal i lejuar i dokumenteve: 20

English:

Tërheqë

### **Dërgo dokumentin ne Departamentin e Monitorimit ne KRPP.**

#### Departamenti i Monitorimit".

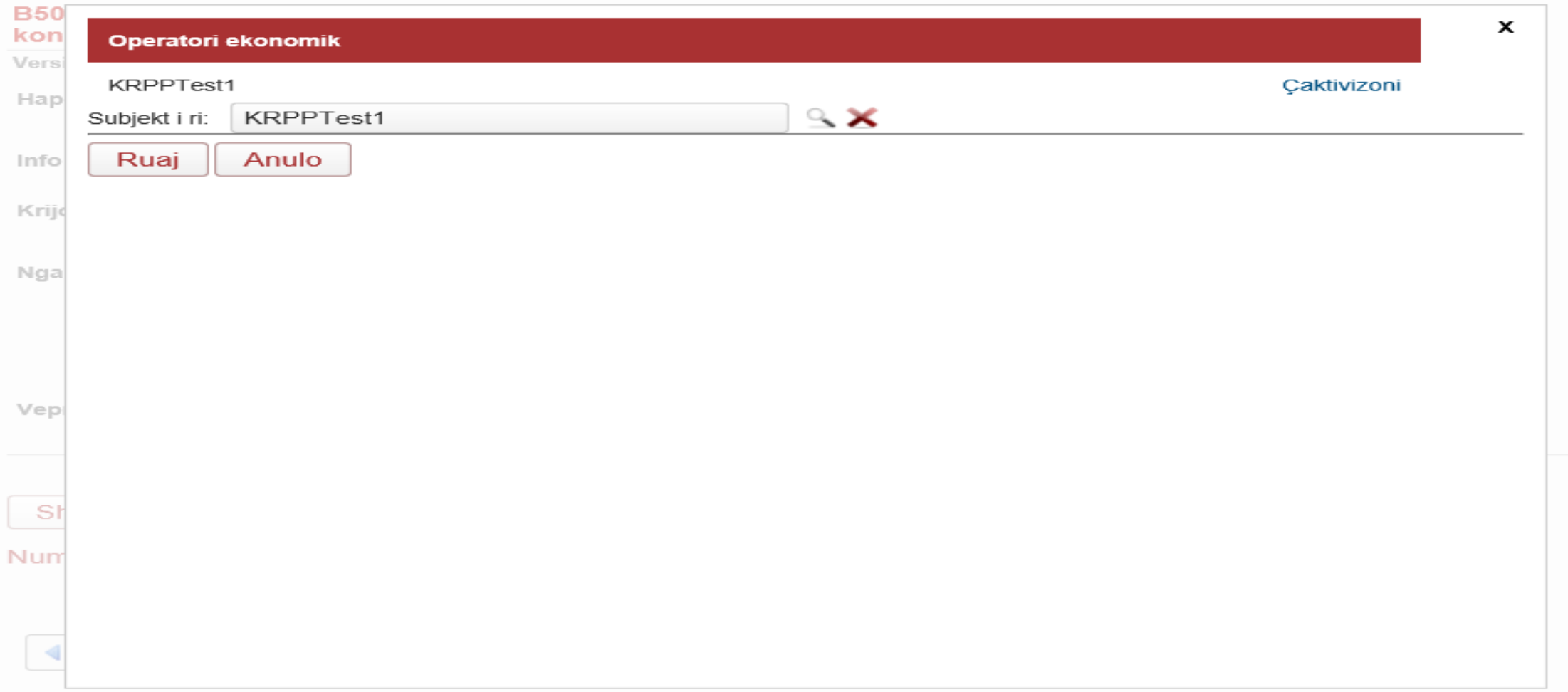

# Ftesa për Tenderim

### informata te përgjithshme për prokurim - emërtimi i lendes vjen ne forme automatike nga përgatitje e lëndës.

### Përgaditja e formes për dorezimin e tenderëve përfundimtare

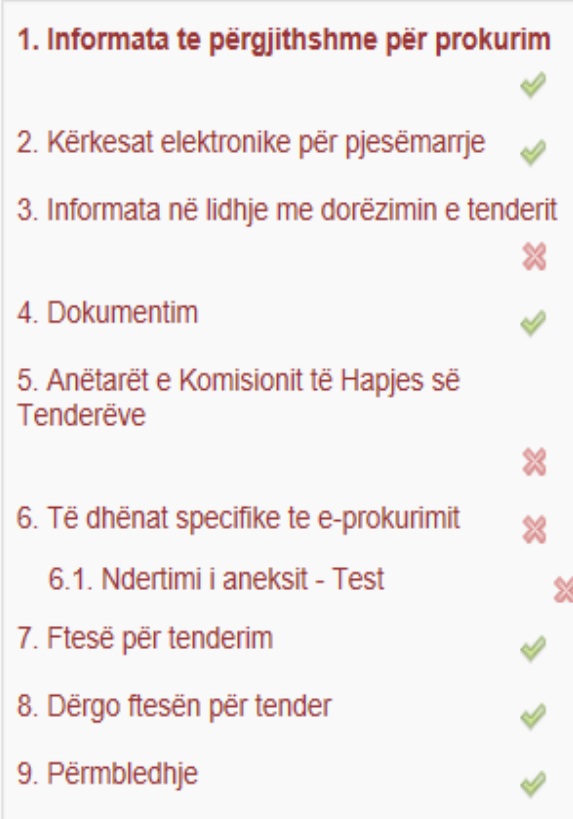

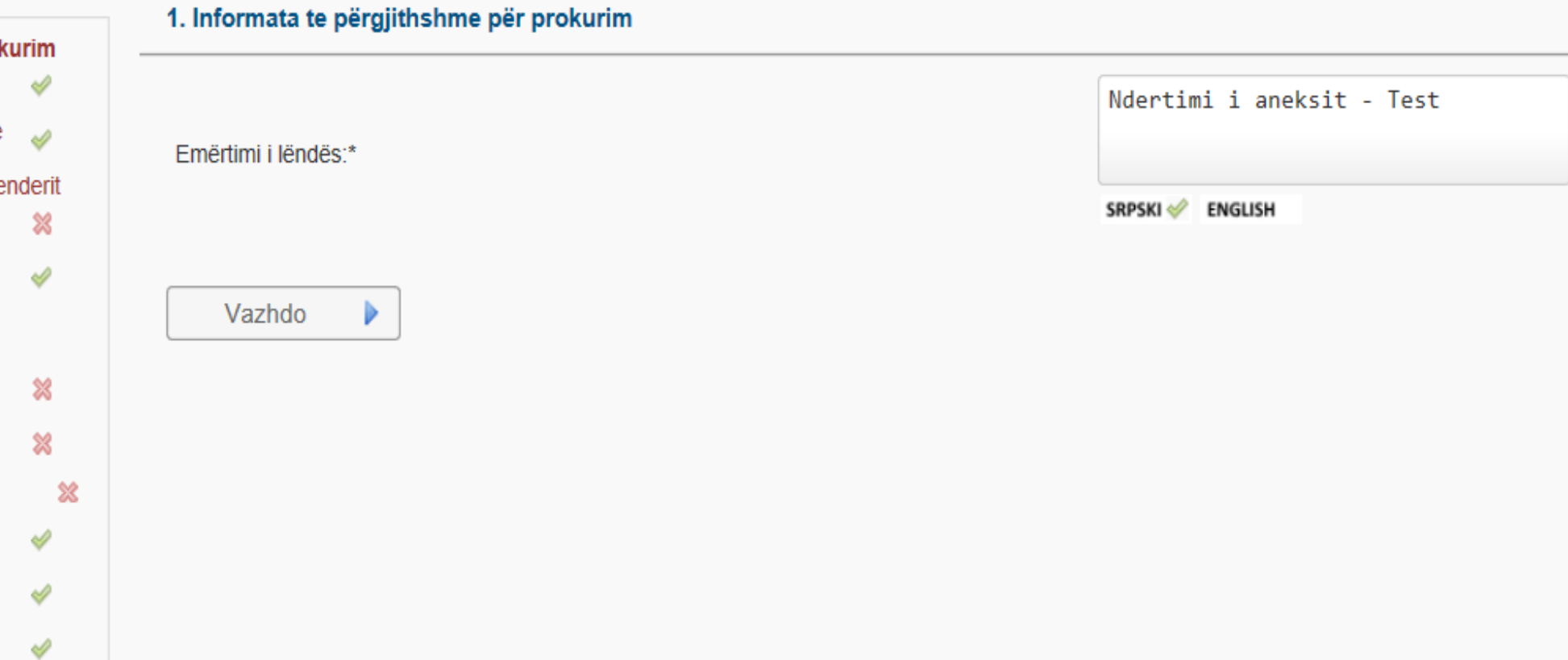

Kërkesat elektronike për pjesëmarrje - zyrtari duhet ta kërkoj një operator ose me shumë operator ekonomik përmes<br>numrit fiskal, ku vendoset ne renditje për te dërguar kërkesën elektronike për pjesëmarrje.

### Përgaditja e formes për dorezimin e tenderëve përfundimtare

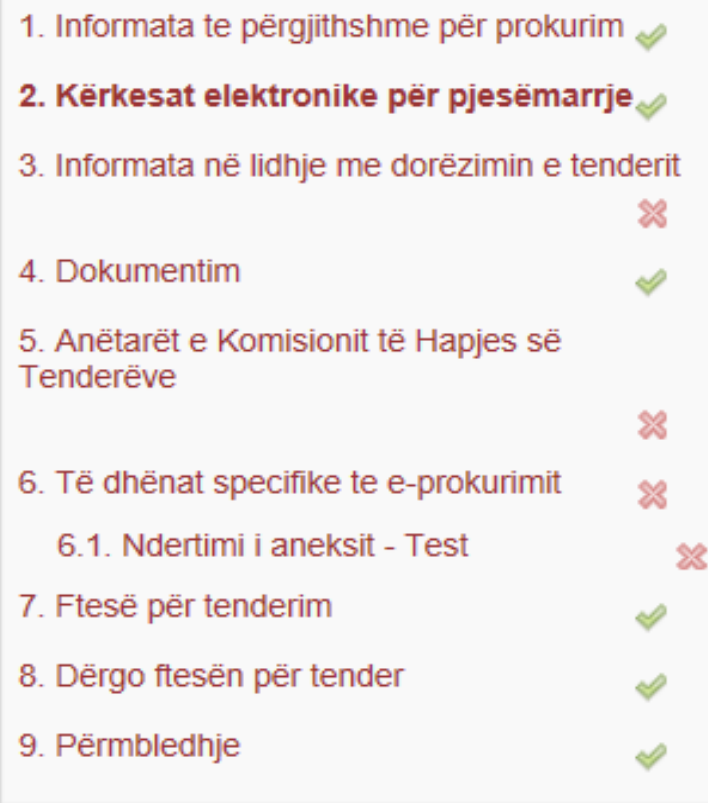

### 2. Kërkesat elektronike për pjesëmarrje

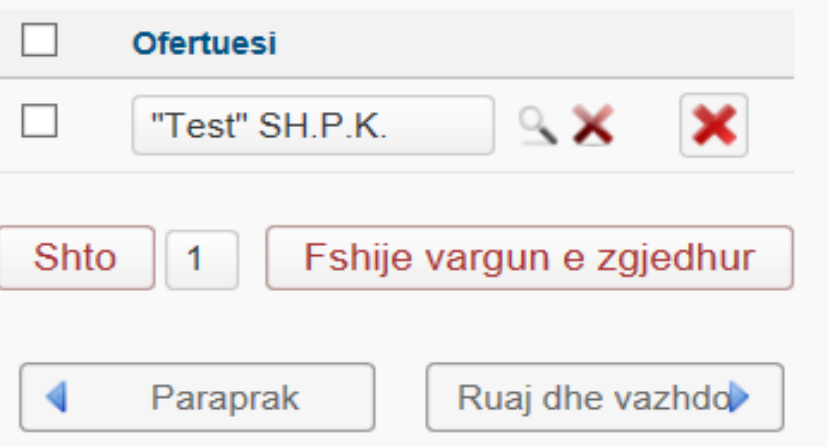

informatat ne lidhje me dorëzimin e tenderit - zyrtari duhet te caktoj afatin për dorëzimin e tenderit, duke caktuar datën, orën dhe vendin e hapjes se ofertave.

### Përgaditja e formes për dorezimin e tenderëve përfundimtare

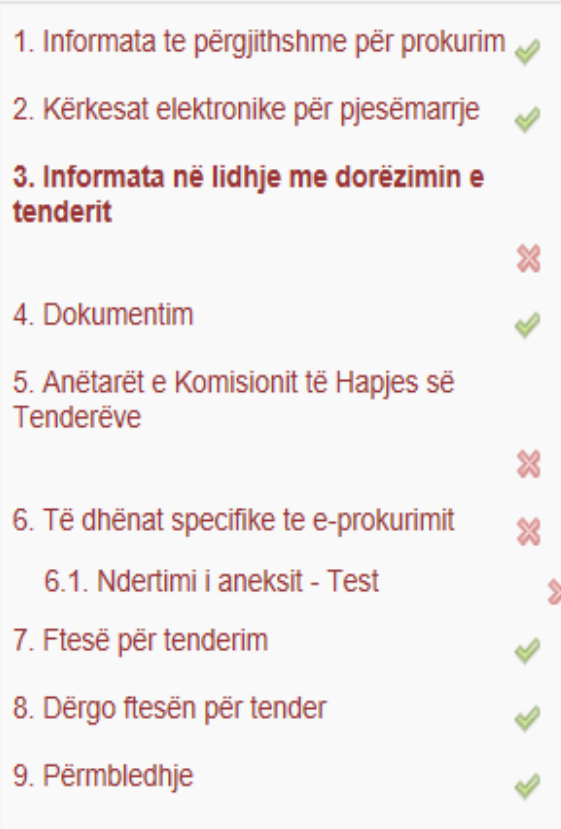

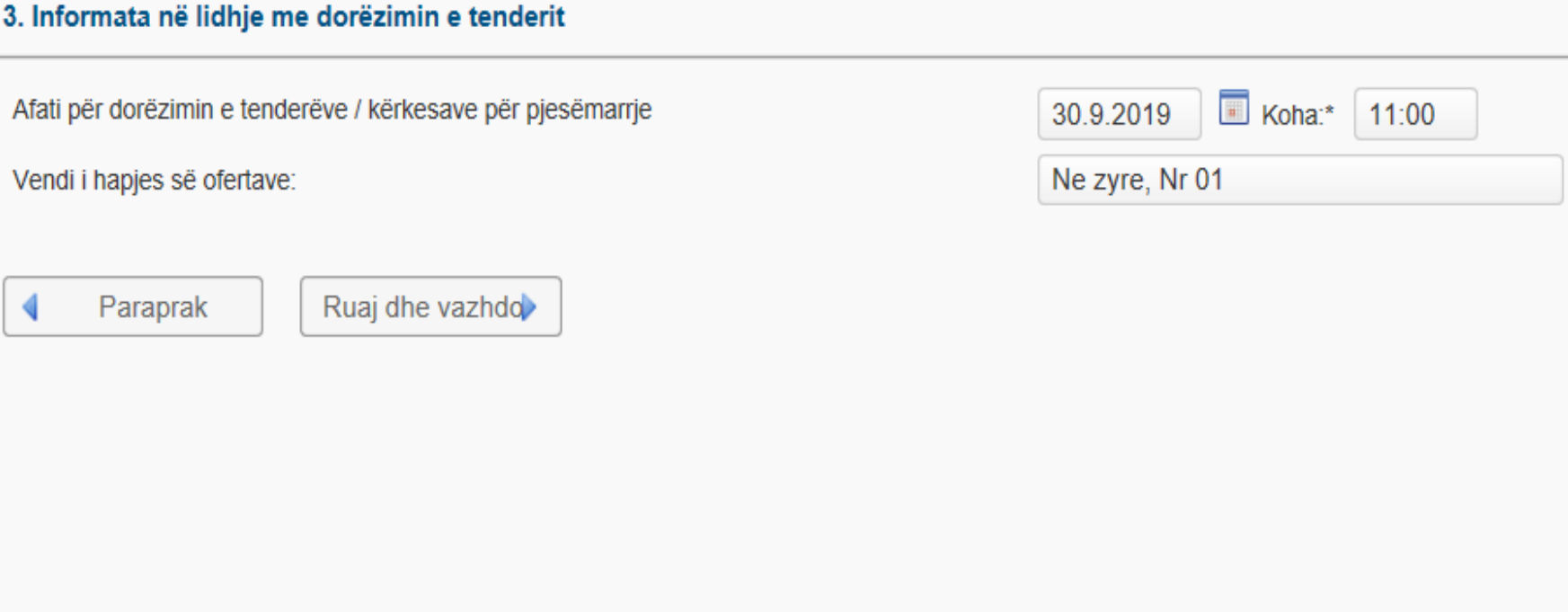

Dokumentim - duhet pasur parasysh qe sistemi nuk krijon ndonjë dosje te caktuar, mirëpo zyrtari duhet te ngarkoj një<br>dosje te tenderit te cilën e përgatit varësisht prej llojit te kontratës qe do ta zhvilloj.

#### Përgaditja e formes për dorezimin e tenderëve përfundimtare

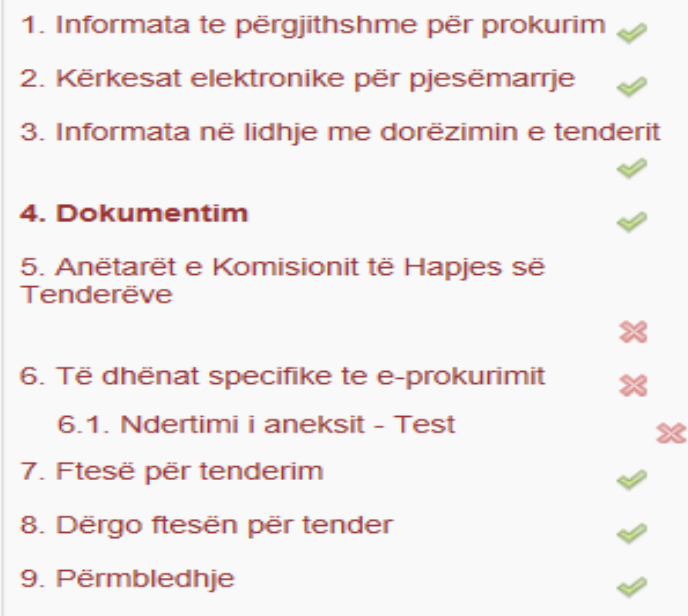

#### 4. Dokumentim

#### Dosja e Tenderit

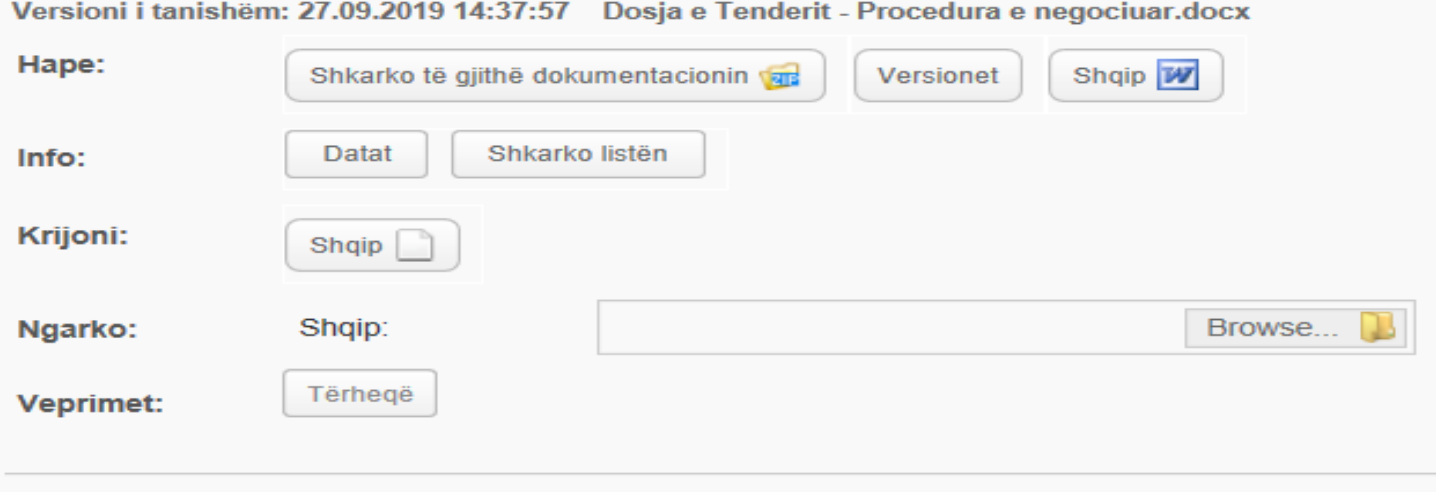

Shtoni dokument të ri

Numri maksimal i lejuar i dokumenteve: 20

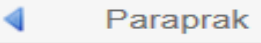

### Anëtaret e komisionit te hapjes - zyrtari duhet te caktoj komisionin e hapjes, duhet vendosur edhe zëvendësuesit e tyre.

### Përgaditja e formes për dorezimin e tenderëve përfundimtare

#### 5. Anëtarët e Komisionit të Hapjes

1. Informata te përgjithshme për prokurim

2. Kërkesat elektronike për pjesëmarrje

3. Informata në lidhje me dorëzimin e tenderit

4. Dokumentim

5. Anëtarët e Komisionit të Hapjes së **Tenderëve** 

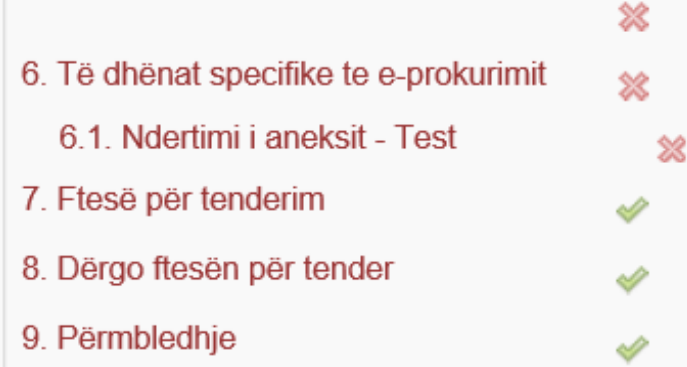

Shkruani emrat e anëtarëve të komisionit të hapjes. Dy anëtarë te komisionit te hapjes janë të detyrueshem për procedurë. Ne ju rekomandojmë që të përcaktoni zëvendësim për çdo anëtar te Komisionit për hapje. Në hapin e ardhshëm, çelësat private duhet të krijohen për hapjen e anëtarëve të komisionit.

Anëtar i komisionit për hapjen e tenderëve  $(1)$ :\*

Anëtar i komisionit për hapjen e tenderëve  $(2)$ :

Anëtar i komisionit për hapjen e tenderëve (zëvendësues 1):

Anëtar i komisionit për hapjen e tenderëve (zëvendësues 2):

Paraprak

Ruaj dhe vazhdo

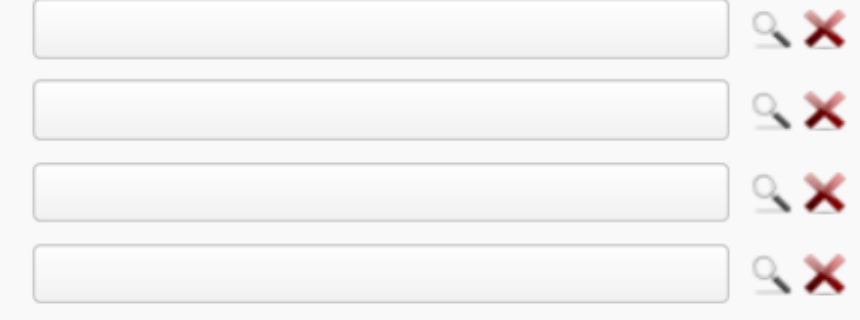

Idom3. Wiz v1.5

Te dhënat specifike për prokurim elektronik - zyrtari duhet te caktoj formatin e përshkrimit te çmimit a duhet te jete standard ose jo standard dhe duhet te krijon çelësat e prokurimit te cilët ju dërgohen ne forme automatike zyrtareve te hapjes.

### Përgaditja e formes për dorezimin e tenderëve përfundimtare

D

盤

D

窓

1. Informata te përgjithshme për prokurim

3. Informata në lidhje me dorëzimin e tenderit

2. Kërkesat elektronike për pjesëmarrje

5. Anëtarët e Komisionit të Hapjes së

6. Të dhënat specifike te e-prokurimit

6.1. Ndertimi i aneksit - Test

7. Ftesë për tenderim

9. Përmbledhje

8. Dërgo ftesën për tender

4. Dokumentim

Tenderëve

#### 6. Të dhënat specifike për prokurimin elektronik

Pastaj klikoni ne "Krijo dhe dërgo çelësat private", sistemi elektronik i prokurimit do të krijojë dhe do të dërgojë celesat private për anëtarët e komisionit te hapjes ne emailat e tyre te regjistruar. Celesat private janë të

nevojshme për hapjen e KPP apo hapjen e tenderëve. Për udhëzime ne detaje shih Ne ju rekomandojmë që të kontrolloni nëse anëtarët e komisionit te hapjes kane pranuar çelësat e tyre privat. E RËNDËSISHME! Çelësat private duhet të trajtohen me kujdes të madh. Nëse anëtari i komisionit te hapjes humb çelësin e tij / saj private. nuk do të jetë e mundur për të filluar procesin e hapjes së tenderit / KPP, për te shikuar ose shkarkuar tenderët/KPP te dorëzuar ne mënyre elektronik. Ju lutemi siguroni qe mos te humbin çelësat private!

Anëtar i komisionit për hapjen e tenderëve (1):\* Anëtar i komisionit për hapjen e tenderëve (2):\* Anëtar i komisionit për hapjen e tenderëve (zëvendësues 1): Anëtar i komisionit për hapjen e tenderëve (zëvendësues 2): A dëshironi që të përdorni një formular standard për sasi në përputhje me Udhëzuesin Operativ për Prokurimin Publik? A dëshironi që të përdorni modulin e-Vlerësimi elektronik?\*

#### Krijoni dhe dërgoni celësat

Emri Mbiemri Emri test Mbiemri Test

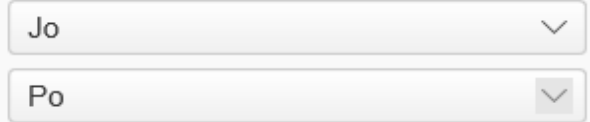

Idom3.Wiz v1.5

Paraprak

Ruaj dhe vazhdo

Përshkrimi i çmimeve - vendoset përshkrimi i çmimeve.

#### Përgaditja e formes për dorezimin e tenderëve përfundimtare

Idom3.Wiz v1.5

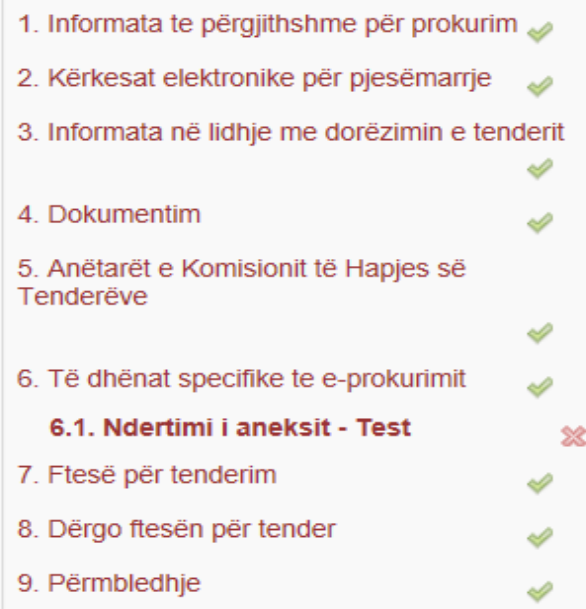

#### 6.1. Përshkrimi i çmimeve

Nëse ju keni një PARAMASE dhe PARALLOGARI të detajuar, ne ju rekomandojmë të përdorni formularin standard te PARAMASES dhe PARALLOGARISE dhe të shënoni artikuit individual në sistem.

#### Ndertimi i aneksit - Test

#### Përshkrimi i çmimeve

Paraprak

◀

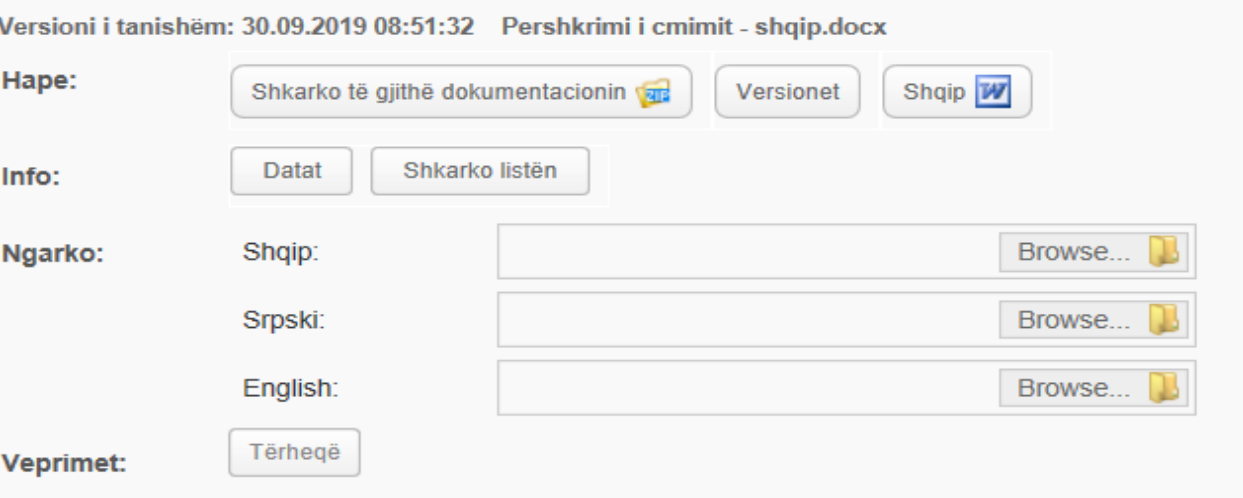

Idom3.Wiz v1.5

Dërgo ftesën për tender - zyrtari duhet te ngarkoj ftesën operatorit ose operatoreve ekonomik, por ftesa duhet te jete vetëm ne formatin PDF.

### Përgaditja e formes për dorezimin e tenderëve përfundimtare

 $6.1.$ 

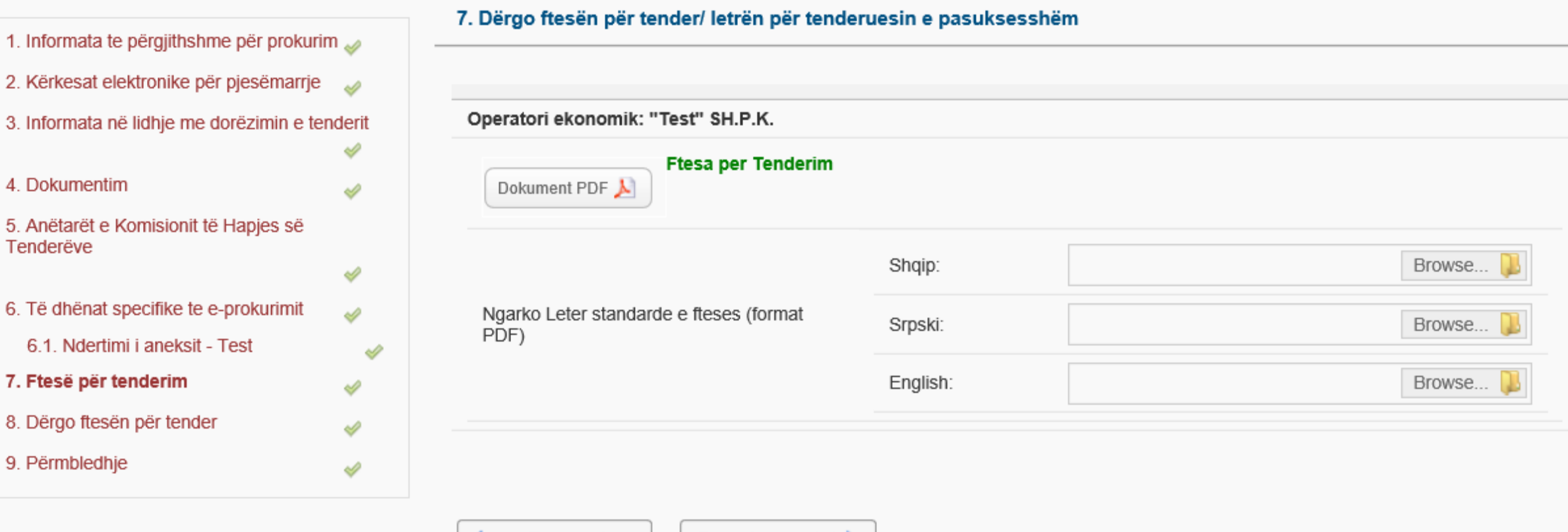

Dërgo ftesën për tender - zyrtari duhet te shtyp butonin Ruaj dhe vazhdo.

### Përgaditja e formes për dorezimin e tenderëve përfundimtare

1. Informata te përgjithshme për prokurim 2. Kërkesat elektronike për pjesëmarrje D 3. Informata në lidhje me dorëzimin e tenderit ୰ 4. Dokumentim ⇙ 5. Anëtarët e Komisionit të Hapjes së Tenderëve À 6. Të dhënat specifike te e-prokurimit ৶ 6.1. Ndertimi i aneksit - Test ⇙ 7. Ftesë për tenderim  $\mathscr{A}$ 8. Dërgo ftesën për tender ⇙ 9. Përmbledhje  $\mathscr{A}$ 

### 8. Dërgo ftesën për tender **Dokumenti Pranuesi** Ftesë "Test" Ftesa per Tenderim.pdf gazmendgashi@hotmail.com për  $Pdf$  $\blacktriangle$ SH.P.K. ofertim Ruaj dhe vazhdo Paraprak ◀

Idom3. Wiz v1.5

Pasi shtyp butonin "Ruaj dhe Vazhdo" sistemi jep një mesazh ku thotë "Jeni te sigurt se doni për te paraqitu dokumentet"<br>atëherë përmes "Po" konfirmohet dhe dërgohet ftesa për tenderit te operatoret pjesëmarrës.

### Përgaditja e formes për dorezimin e tenderëve përfundimtare

Idom3.Wiz v1.5

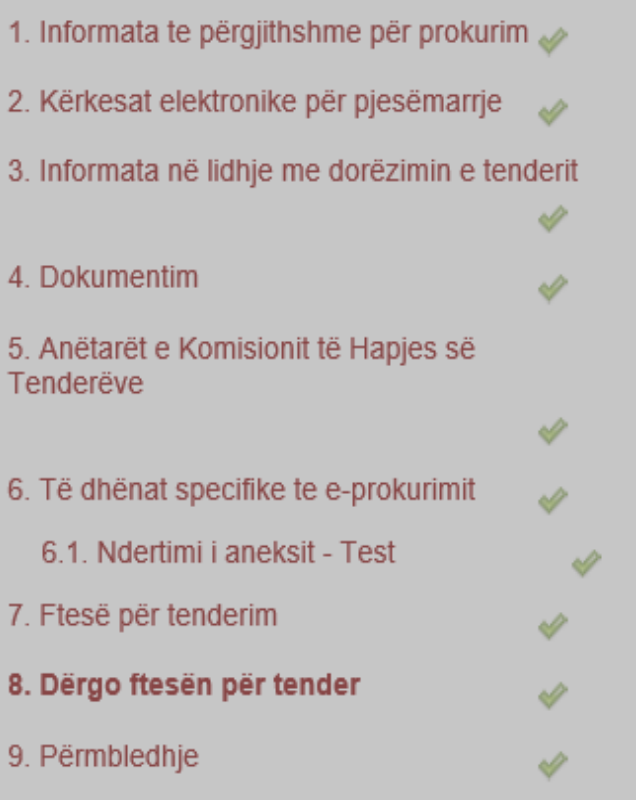

### 8. Dërgo ftesën për tender

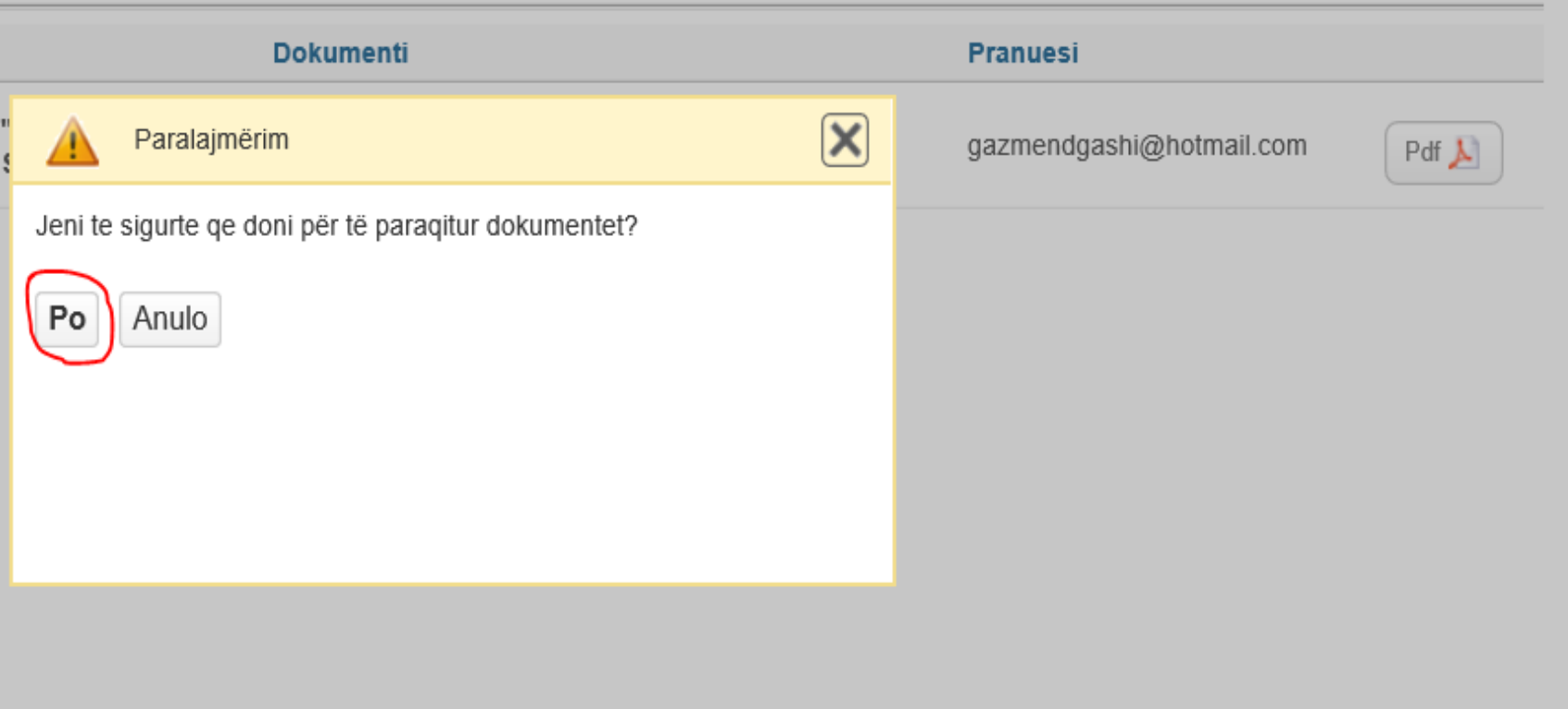

### Përmbledhje - procesi është i përfunduar.

### Përgaditja e formes për dorezimin e tenderëve përfundimtare

#### Idom3. Wiz v1.5

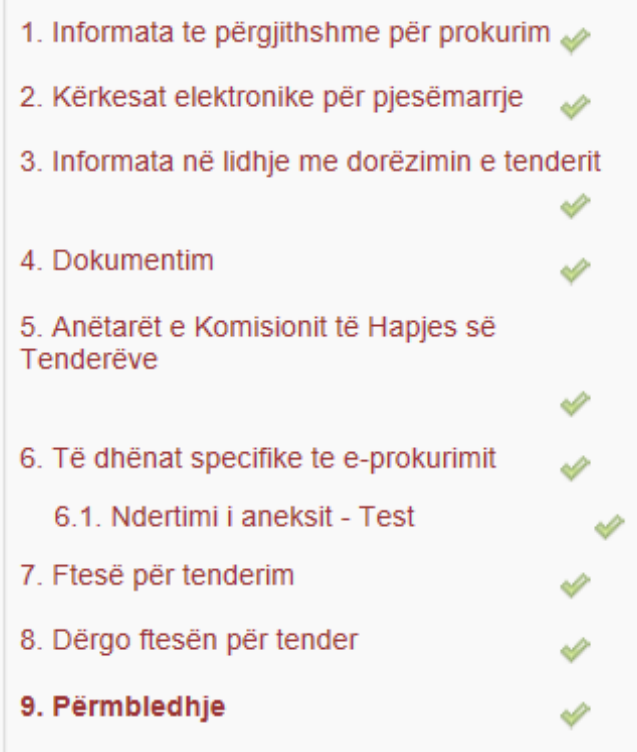

#### 9. Përmbledhje

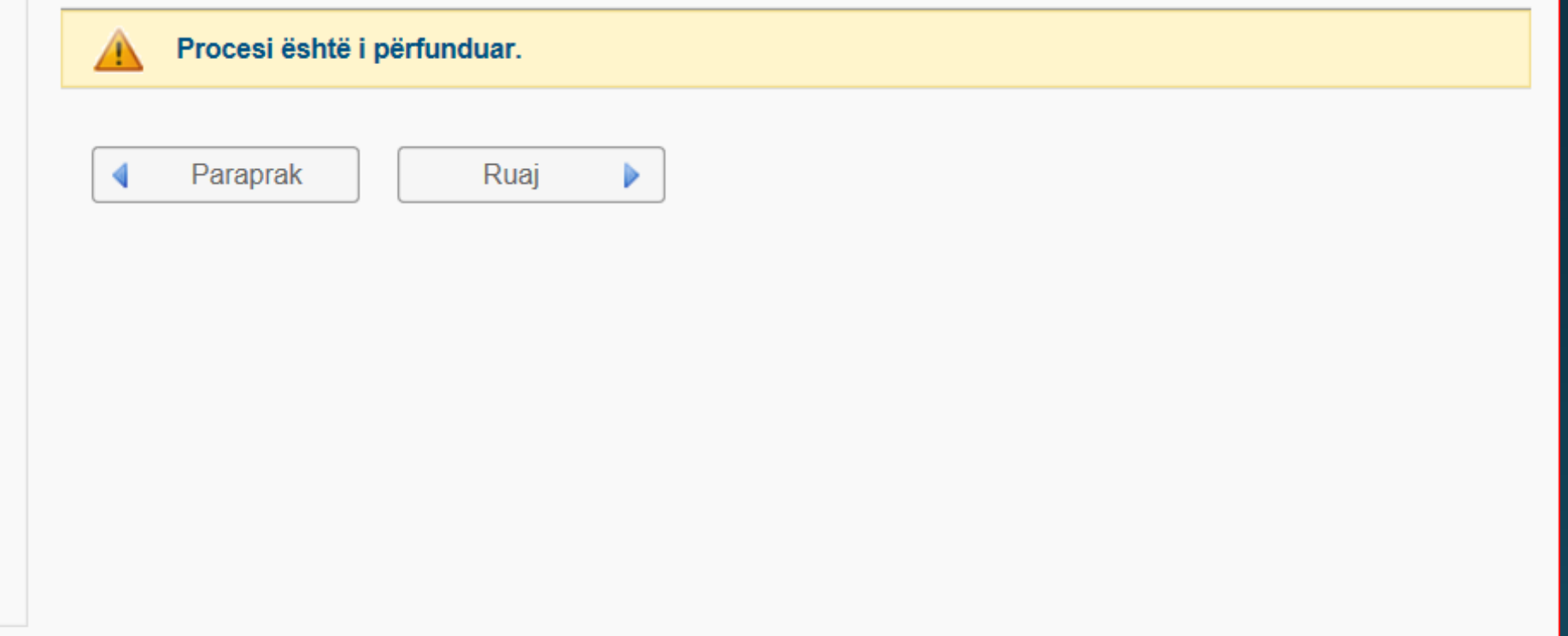

# Ndalja/Deaktivizimi i procesit te hapjes se ofertave

### Tavolina Ndihmse në KRPP, nese pranon email ose thirrje telefonike ne lidhje me problem te sistemit atehere behet ndalja e procesit te hapjes

#### Procedurat (administratori) Q Kërko

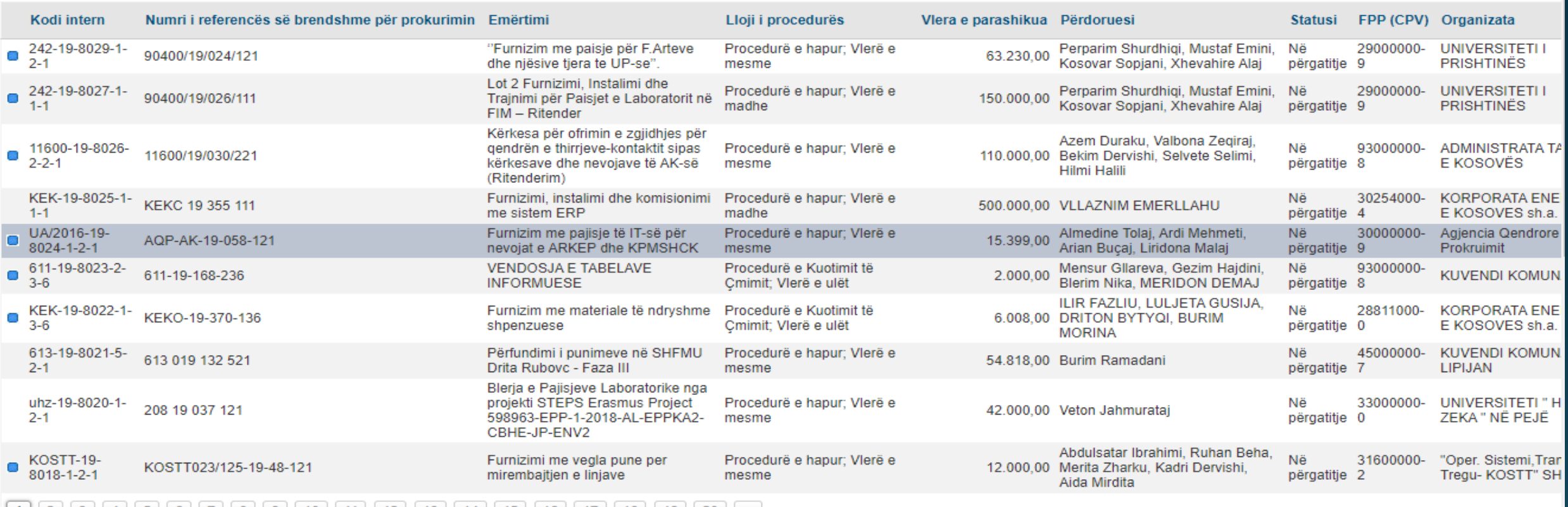

#### $\begin{bmatrix} 1 & 2 & 3 & 4 & 5 & 6 & 7 & 8 & 9 & 10 & 11 & 12 & 13 & 14 & 15 & 16 & 17 & 18 & 19 & 20 & ... \end{bmatrix}$

Ndalo hapjen publike të ofertave/aplikacioneve Detajet

Lejo korrigjimin të procedurës së prokurimit

Aktivizo hapjen publike të ofertave/aplikacioneve

**Nese tentoni te beni hapjen e tenderit shfaqet ky mesazh.**

Hapja e tenderëve është e deaktivizume për shkak se është i lajmerum incidenti KRPP Help Deskut. Për informata shtesë Ju lutem kontrolloni notifikimet cilet i keni pranuar prej sistemit e-Prokurimi dhe, nëse është e nevojshëme, kontaktoni KRPP Help Deskun.

# Pezullimi i procedurës në afate tenderuese

### Pezullimi i aktivitetit behet vetem para procesit te hapjes, perms butonit "Ankesat".

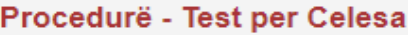

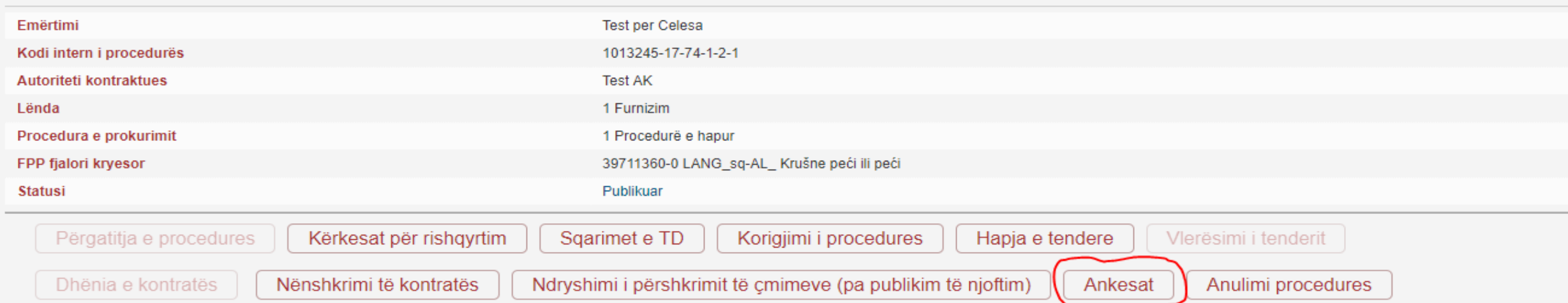

Ndryshimi dhënie kontrate Dokumentet tjera në procedur Anulimi e dhënies

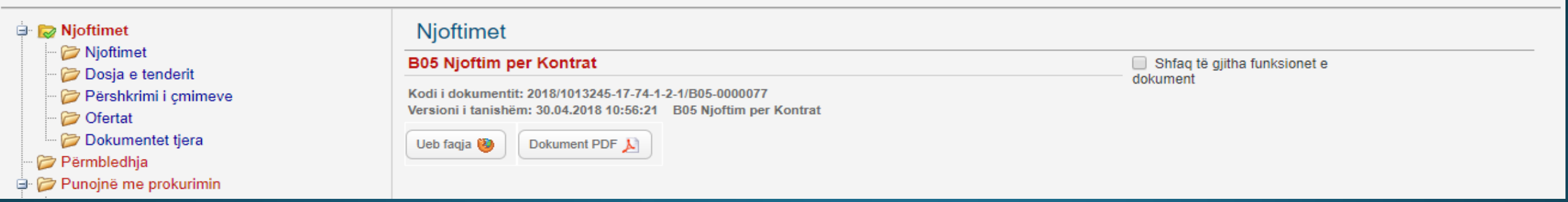

Dëshmitë - pranueshmërisë

### **Vendosen te gjitha informatat ne lidhje me Ankesen.**

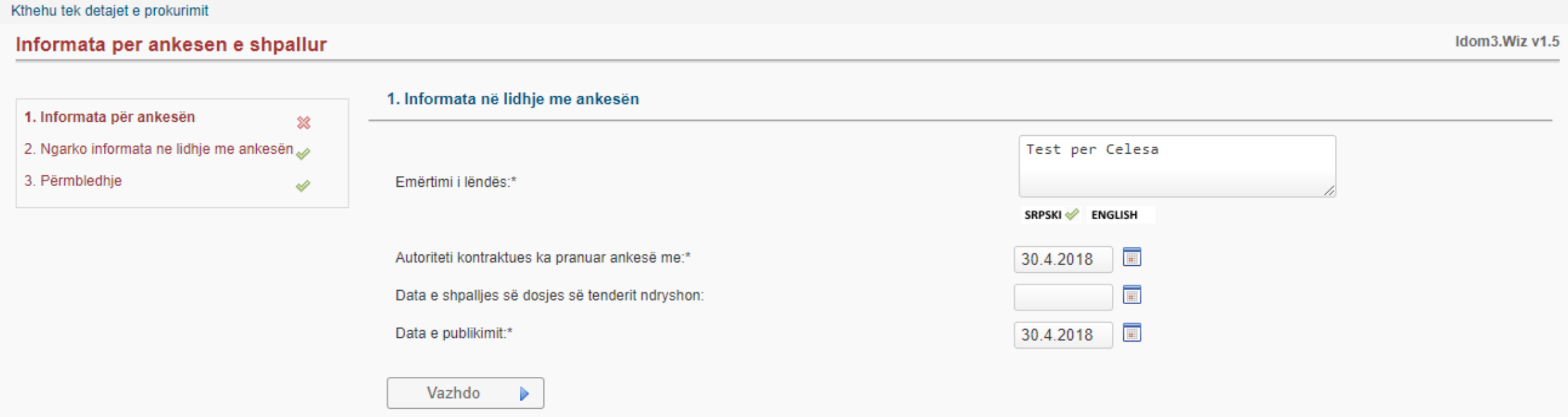

### **Ngarkohet vendimi mbi ankesen.**

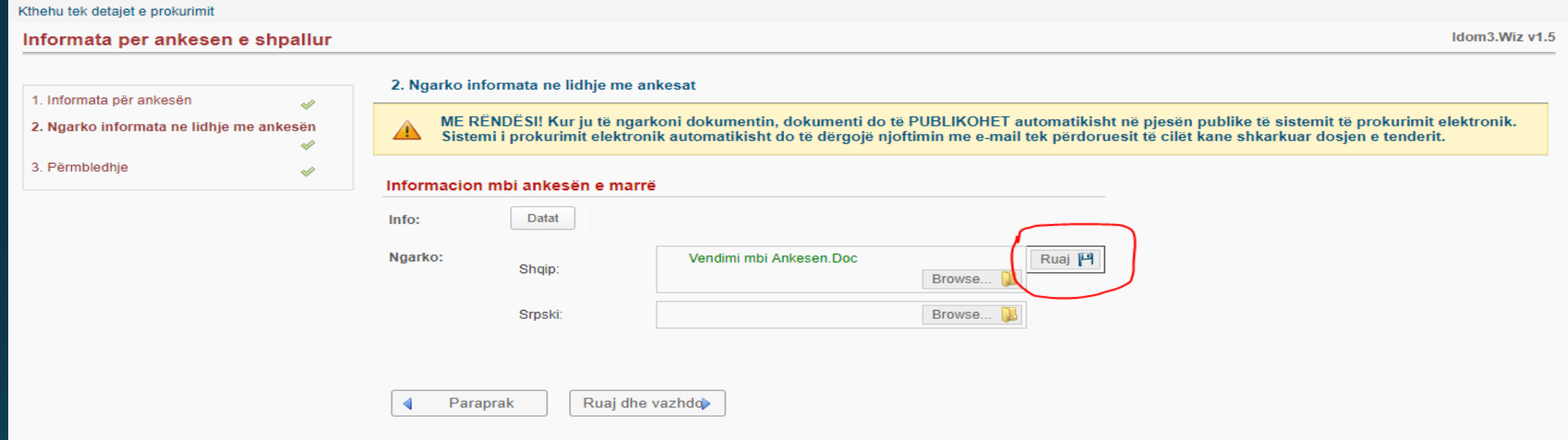

### **Me kete hap, perfundon procesi i pezullimit.**

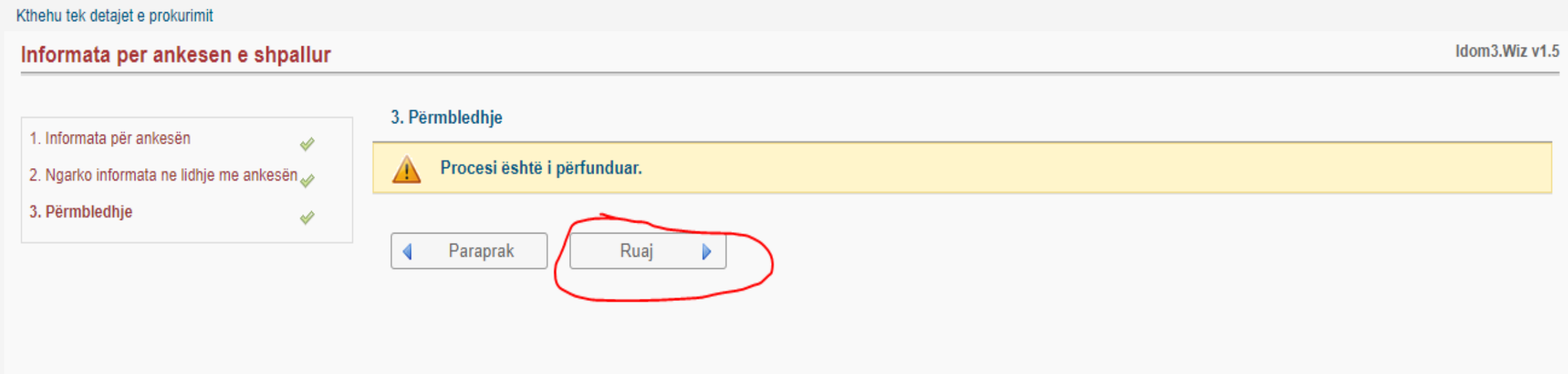

### **Ne "Detaje" mund te shihet qe ju eshte ndrruar statusi lendes "Ne apel".**

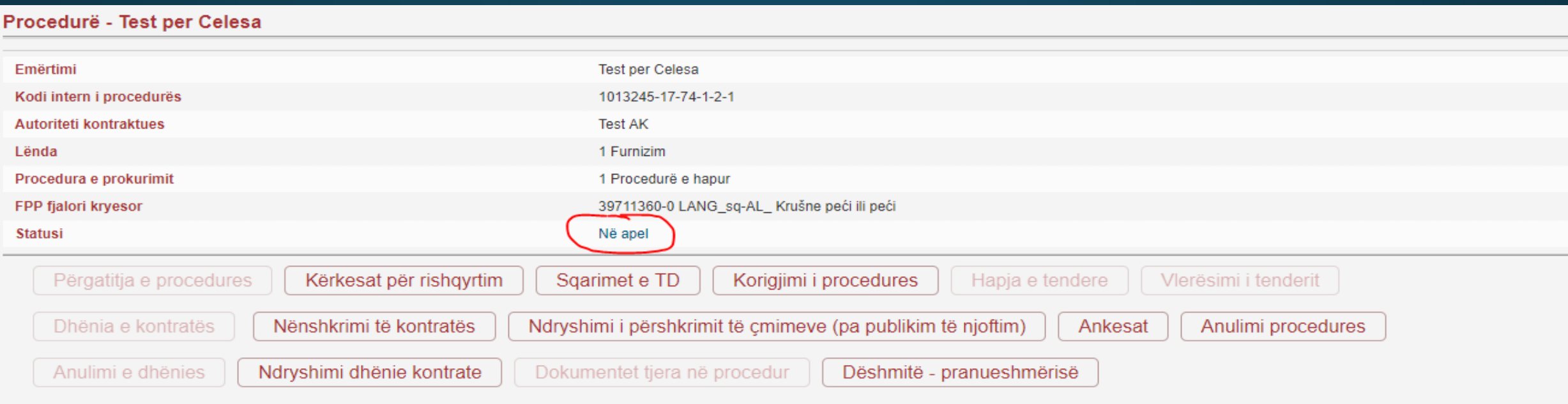

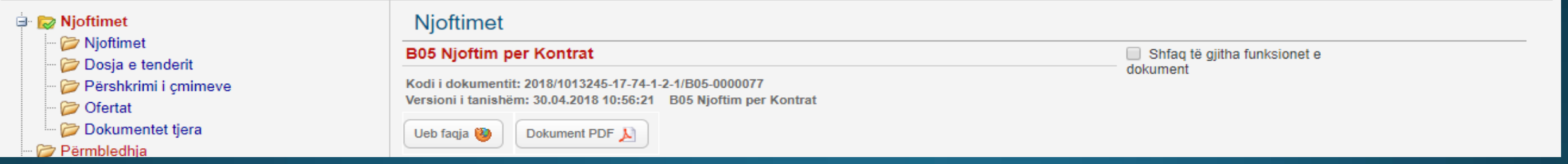

# Korrigjimi i Procedurës

### **Shtypim butonin "Korigjimi I Procedures".**

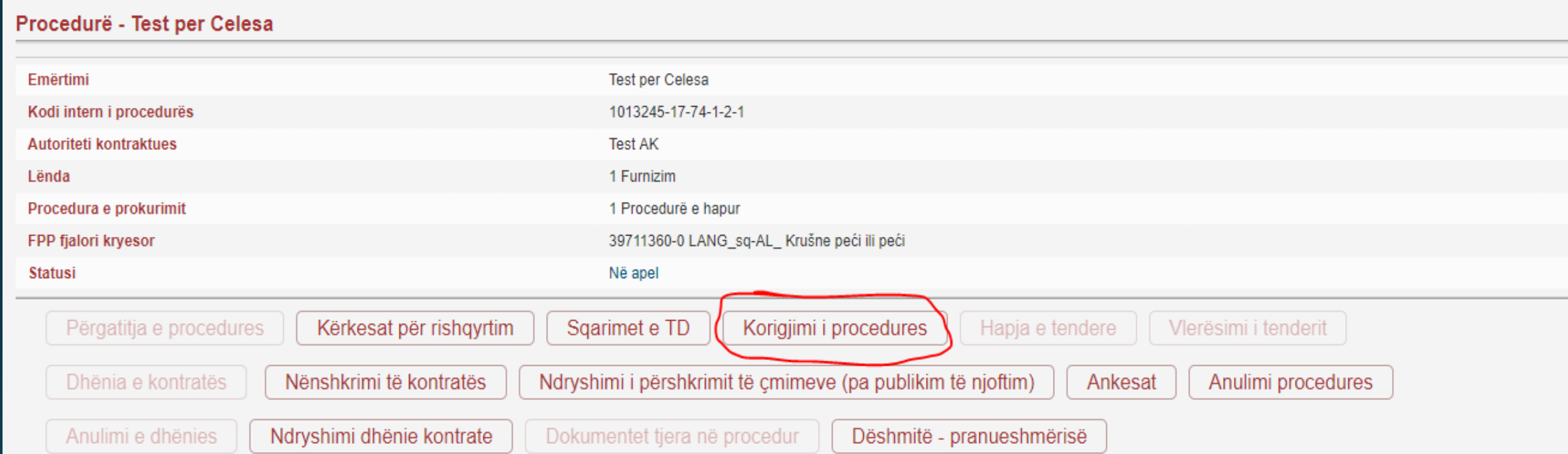

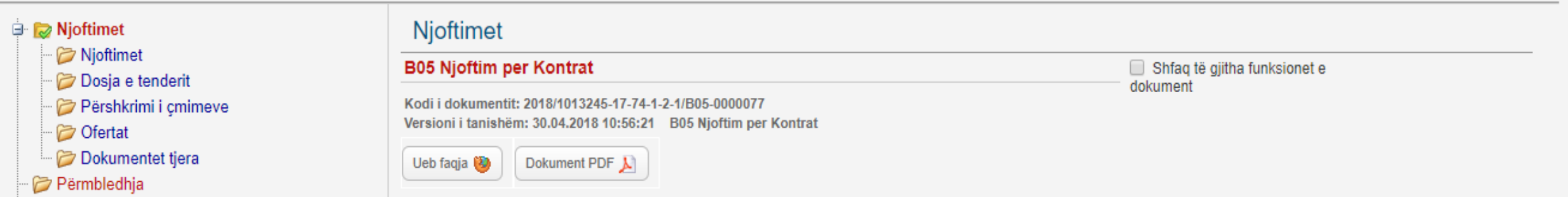

### Informatat baze.

#### Kthehu tek detajet e prokurimit

#### Ndryshimi procedurës në prokurim

#### Idom3. Wiz v1.5

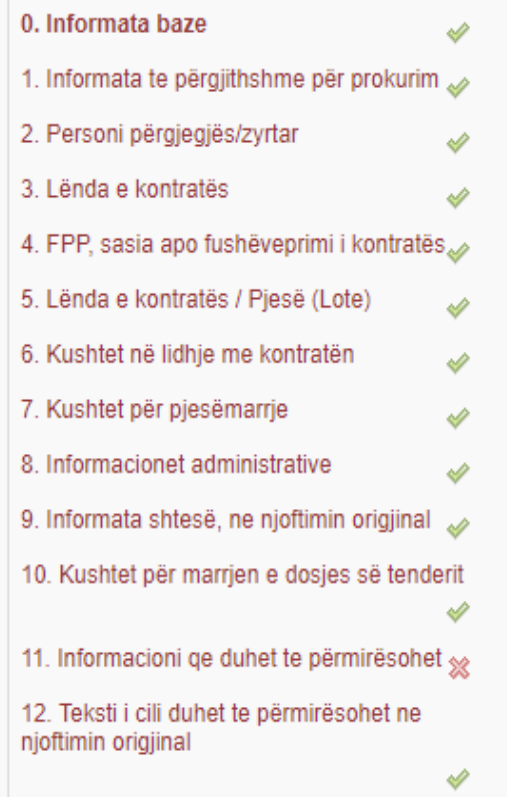

13. Datat te cilat duhet te përmirësohen ne njoftimin origjinal

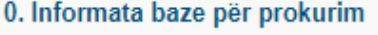

#### Opsionet e njoftimit:

Vlera e parashikuar:\*

Lloji i procedurës: \*

Lloji i kontratës: \*

Mënyra e prokurimit (marrëveshja kornizë):

e-Prokurimi

Viera e kontratës

Adresa e profilit te AK: (URL)

Njoftimi do të jetë i përgatitur në gjuhën:

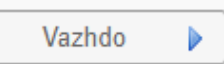

#### <sup>●</sup> Pa njoftim paraprak

O Me njoftim paraprak

59.000,00

1 Procedurë e hapur

▼

 $\boldsymbol{\mathrm{v}}$ 

▼

 $\boldsymbol{\mathrm{v}}$ 

1 Furnizim

 $\mathcal{A}$ 

2 Vierë e mesme

Shqip, Srpski

### Informatat baze, per prokurimin.

#### Kthehu tek detajet e prokurimit

### Ndryshimi procedurës në prokurim

#### Idom3. Wiz v1.5

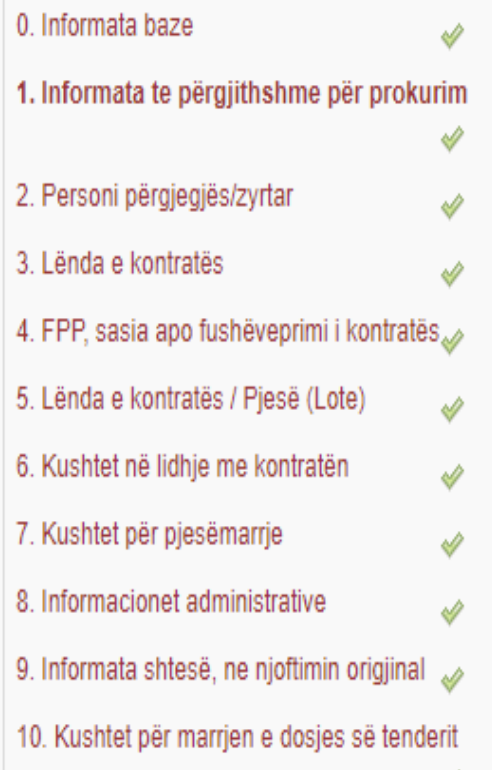

₩

### Test per Celesa Emërtimi i lëndës:\* SRPSKI PRGLISH 0001/2018 Numri i referencës së brendshme për prokurimin  $O$  Po  $O$  Jo Autoriteti kontraktues kryen blerje në emër të autoriteteve të tjera kontraktuese:  $Opo$  0 Jo Kontrata shpërblehet nga Agjencia Qendrore e Prokurimit: Paraprak Ruaj dhe vazhdo

1. Informata te përgjithshme për prokurim

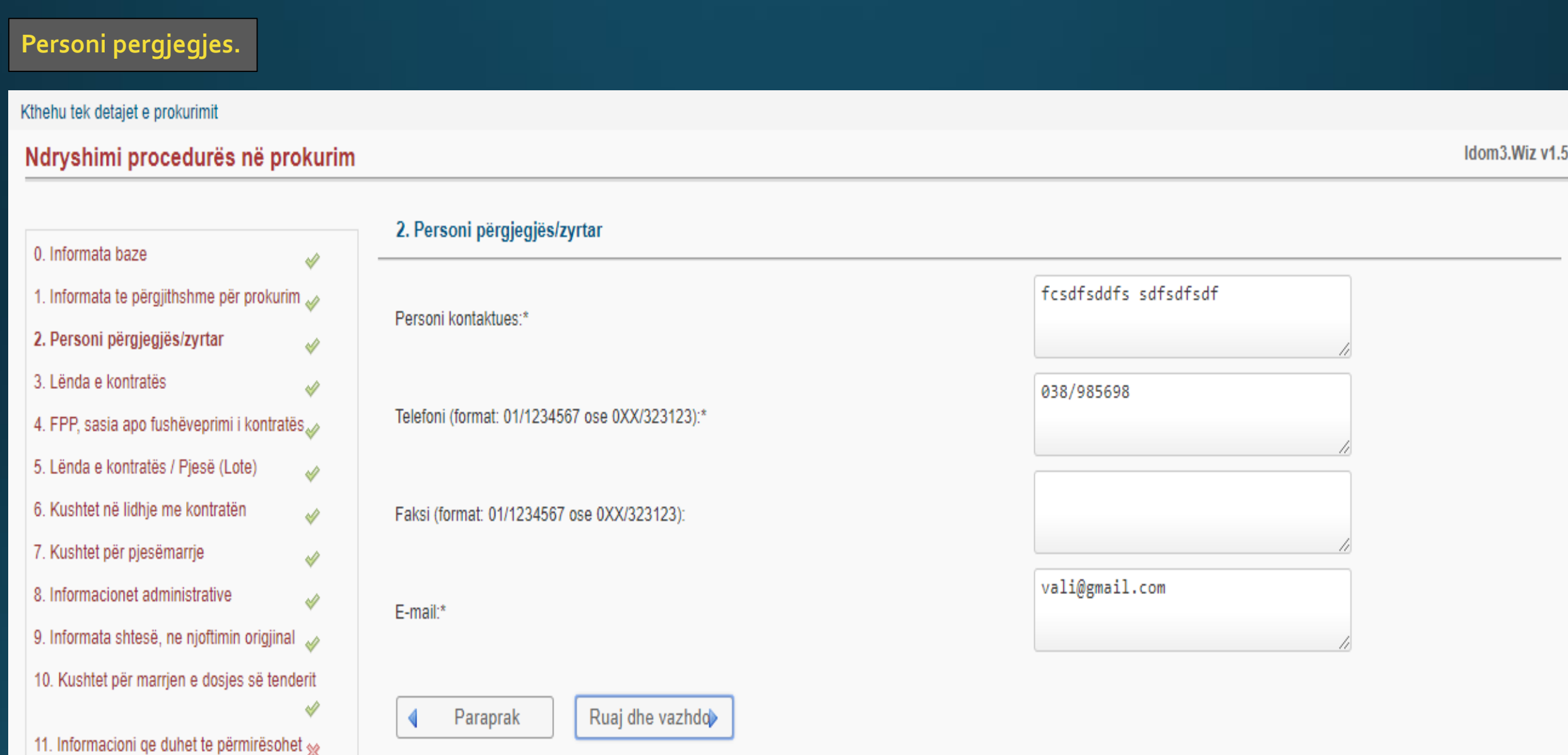

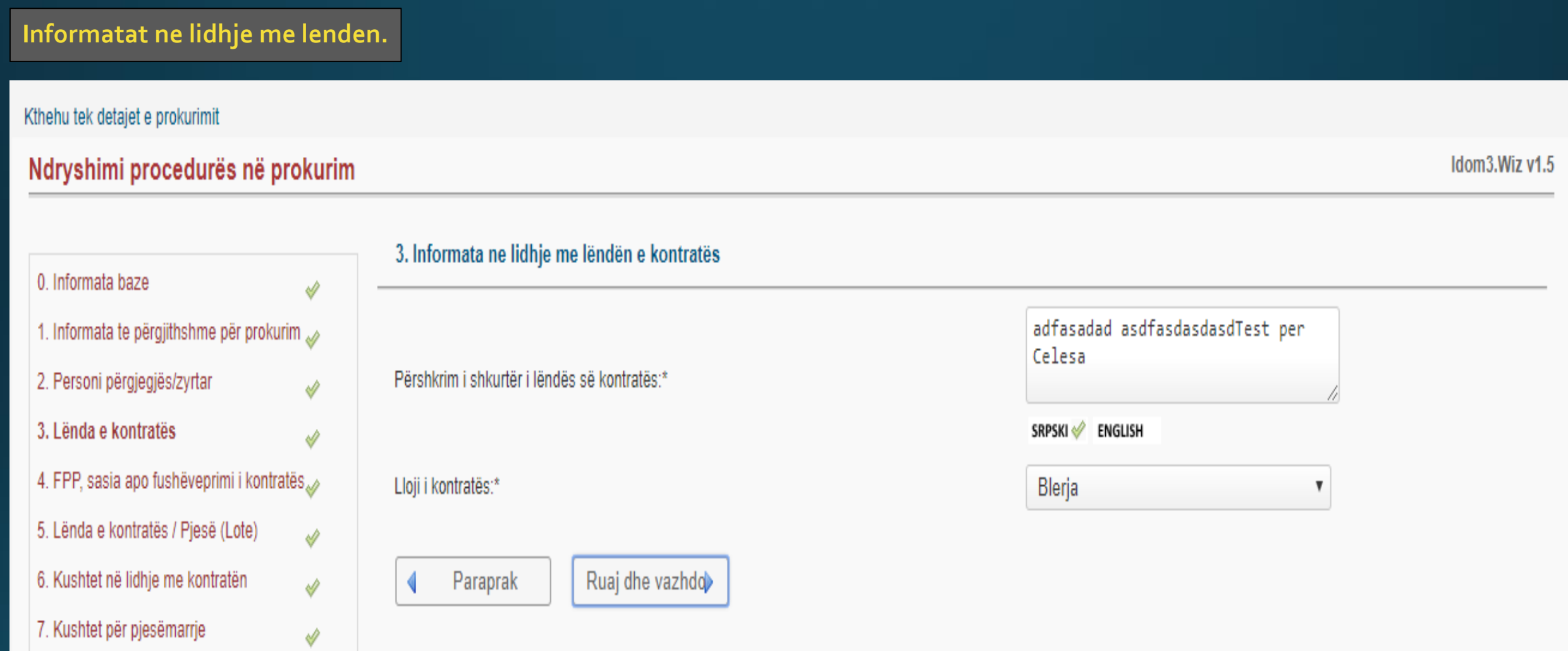

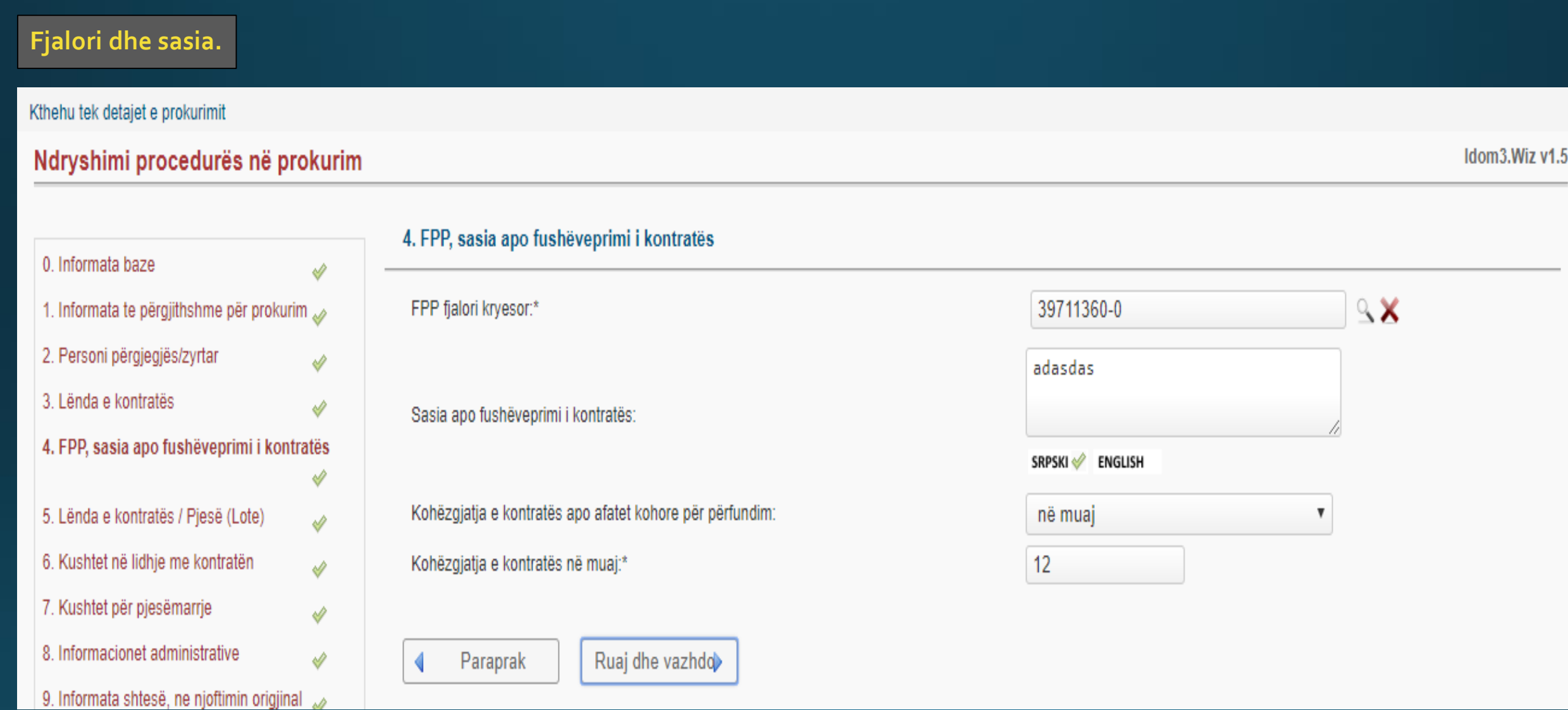

### Ky hap tejkalohet, vetem nese lenda ndahet ne grupe.

#### Kthehu tek detajet e prokurimit

### Ndryshimi procedurës në prokurim

Idom3. Wiz v1.5

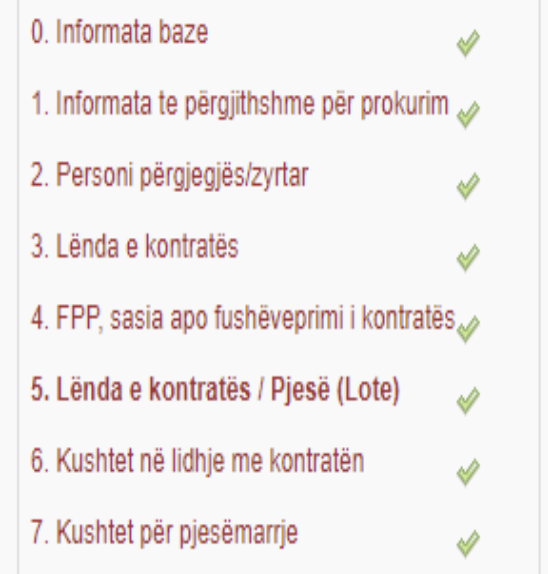

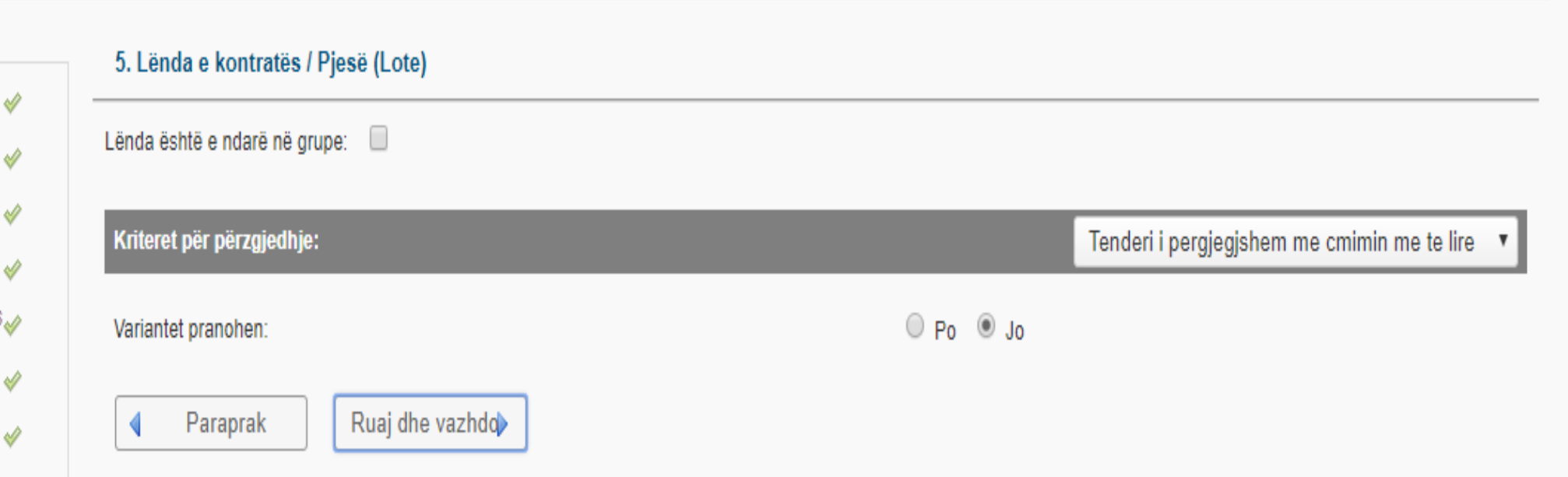

### Kushtet ne lidhje me kontraten.

#### Kthehu tek detajet e prokurimit

#### Ndryshimi procedurës në prokurim

#### Idom3. Wiz v1.5

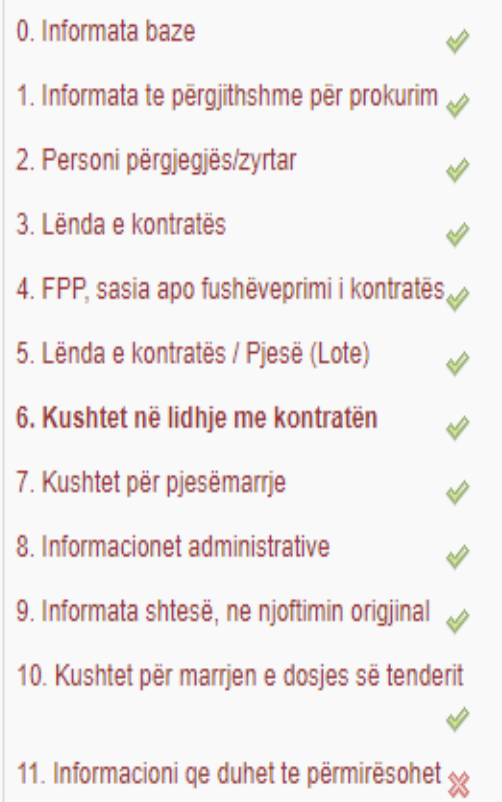

### 6. Kushtet në lidhje me kontratën  $\circledcirc$  Po  $\circlearrowright$  Jo Siguria e kërkuar e ekzekutimit?\* Mënyra e Sigurimit te ekzekutimit të kontratës: % e vierës së kontratës  $\boldsymbol{\mathrm{v}}$ 10 % e vierës së kontratës\* SRPSKI PRGLISH  $O$  Po  $O$  Jo Kushtet e tjera të veçanta me të cilat ka të bëjë ekzekutimi i kontratës:\* Forma ligjore që do të merret përmes grupit të operatorëve ekonomik të cilëve do t'u jepet kontrata: SRPSKI ENGLISH Paraprak Ruaj dhe vazhdo

12. Teksti i cili duhet te përmirësohet ne

### Kushtet per pjesemarrje.

#### Kthehu tek detajet e prokurimit

#### Ndryshimi procedurës në prokurim

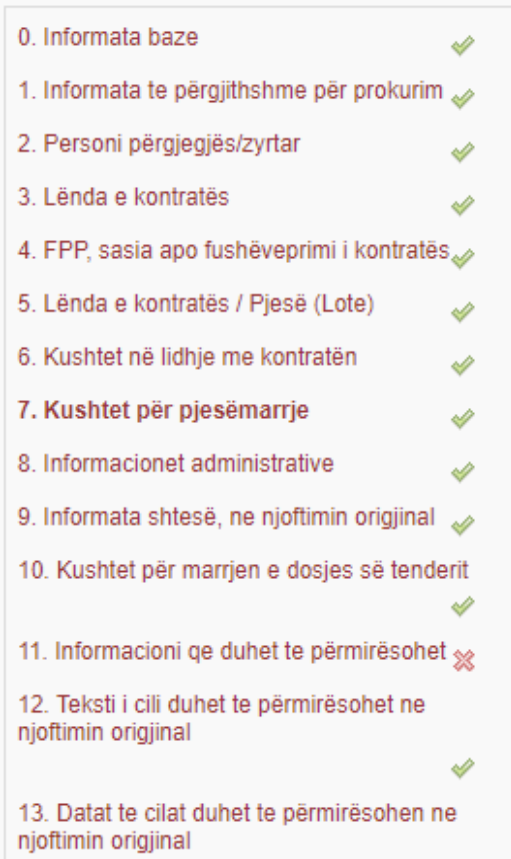

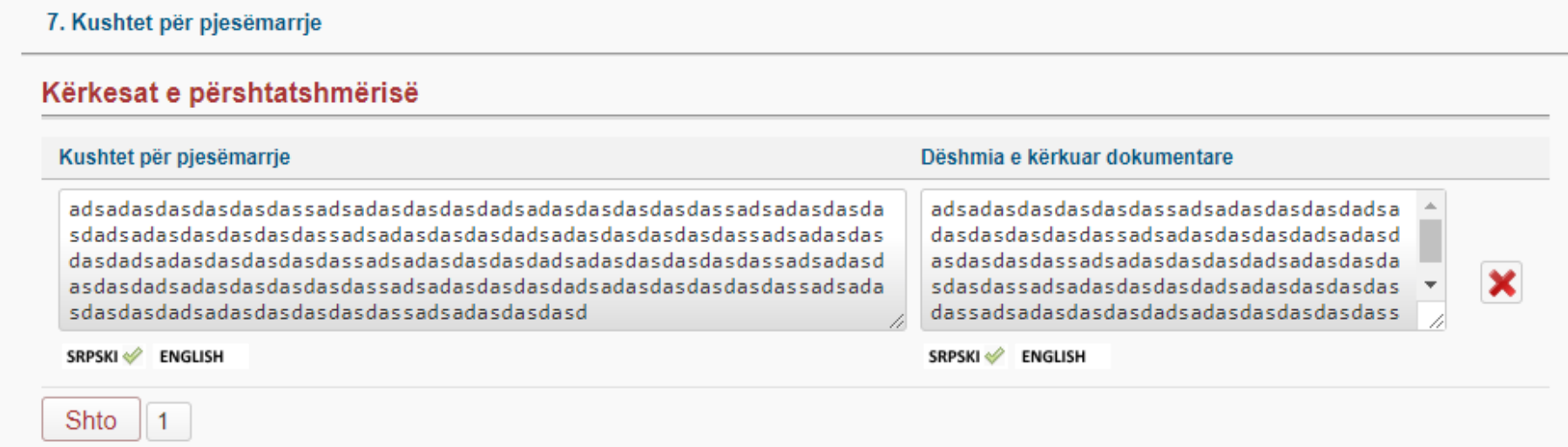

#### Përshtatshmëria profesionale

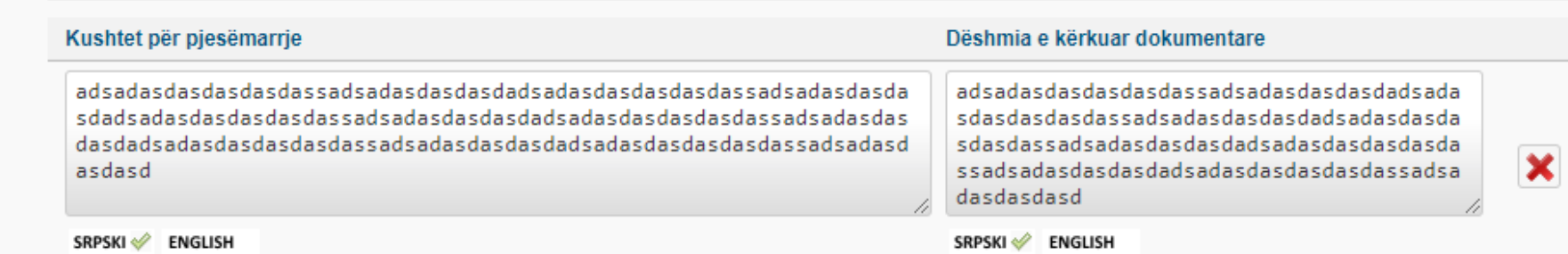

Idom3. Wiz v1.5

 $\Box$ 

### Ketu ndryshohen shenimet nese deshironi ta vazhdoni afatin per hapje te ofertave.

#### Kthehu tek detajet e prokurimit

 $\overline{0}$ 1

 $\overline{2}$ 3

5

6 7

-8 9

1

1 ni

#### No  $\hspace{0.05cm}$

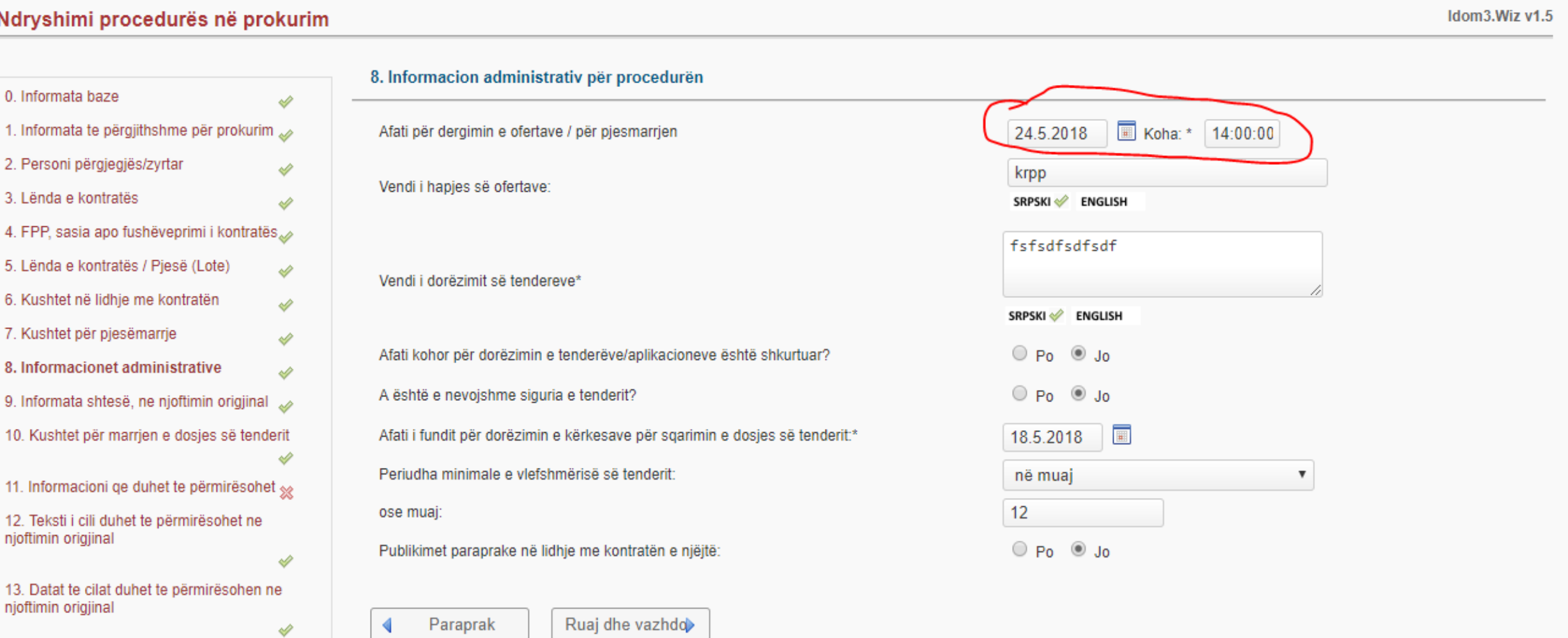

### Nese keni shenime shtese, i vendosni ketu.

#### Kthehu tek detajet e prokurimit

### Ndryshimi procedurës në prokurim

#### Idom3. Wiz v1.5

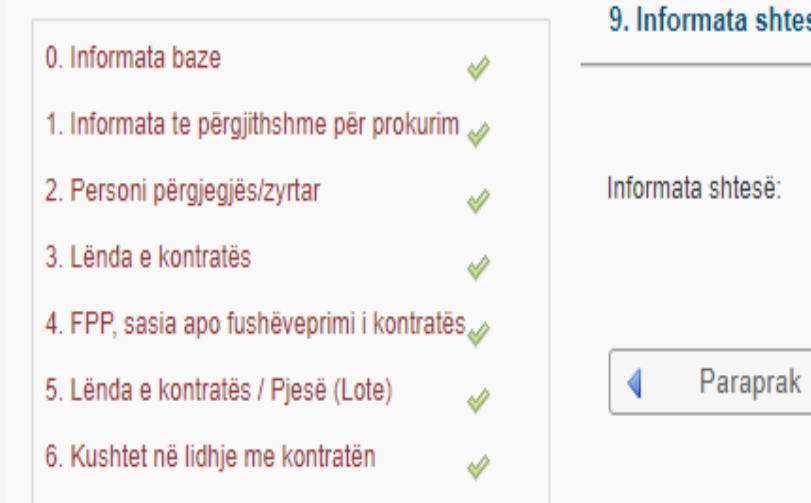

# rmata shtesë, ne njoftimin origjinal

Ruaj dhe vazhdo

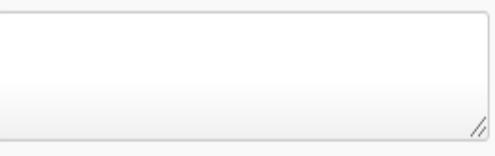

**ENGLISH SRPSKI** 

### Kushtet per marrjen e dosjes se tenderit.

#### Kthehu tek detajet e prokurimit

### Ndryshimi procedurës në prokurim

Idom3. Wiz v1.5

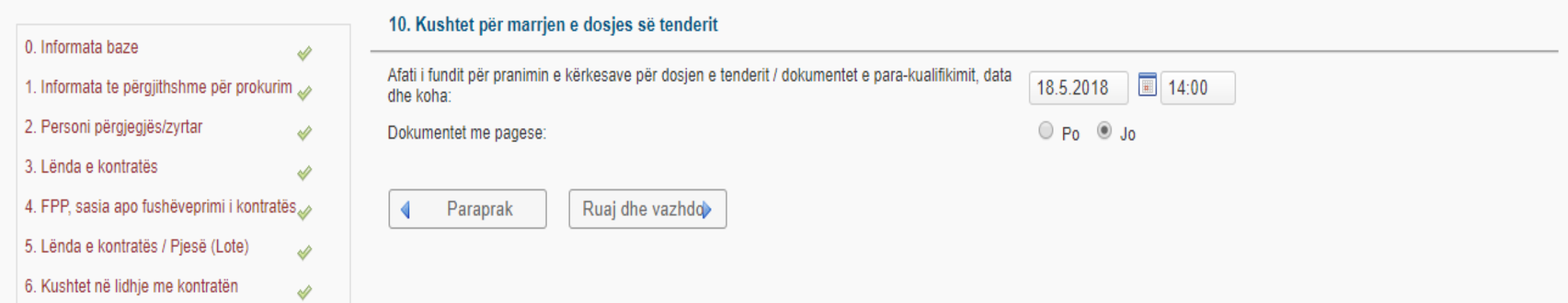

### Permiresim i gabimit ne te dyja dokumentet.

#### 11. Informacioni që duhet te përmirësohet ose te shtohet

A e pezulloni procedurën e prokurimit për shkak të ankesës? Zgjedh opsionin "PO" vetëm në qoftë se doni të publikoni informacionin në lidhje me pezullimin e procedurës së prokurimit.

Përmirësimi i gabimit

Përmirësim/Informata shtese - Njoftim për kontrate

Modifikimi ne njoftimin origjinal

A e suspendoni aktivitetet e prokurimit për shkak të pranimit të ankesës?

Informata të tjera shtesë:

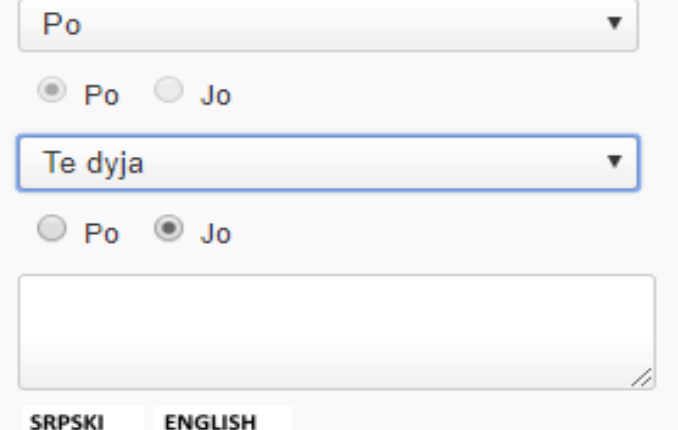

Paraprak

Ruaj dhe vazhdo

### Permes butonit shtoni, e vendosni tekstin te cilin deshironi ta shtoni.

#### Kthehu tek detajet e prokurimit

#### Ndryshimi procedurës në prokurim

Idom3.Wiz v1.5

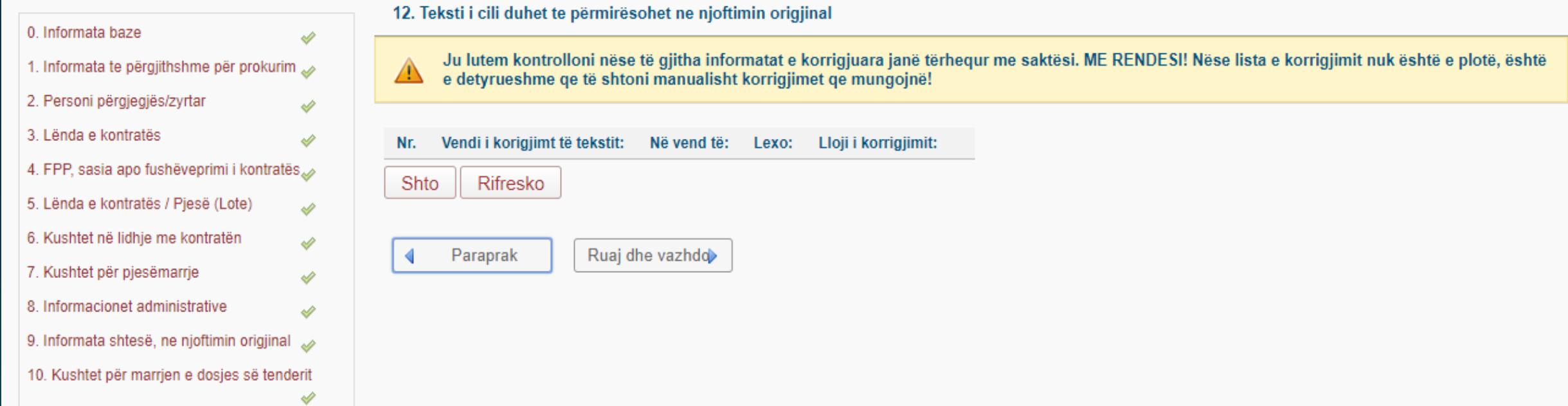

Idom3. Wiz v1.5

### Duhet te vertetoni se a jane harmonizuar shenimet.

#### Kthehu tek detajet e prokurimit

0. Infort

1. Inforr 2. Perso 3. Lënd 4. FPP, 5. Lënd

6. Kush 7. Kush 8. Inform

9. Inforr **10. Kus** 

11. Infor 12. Tek njoftimi

13. Data njoftimi

#### Ndryshimi procedurës në prokurim

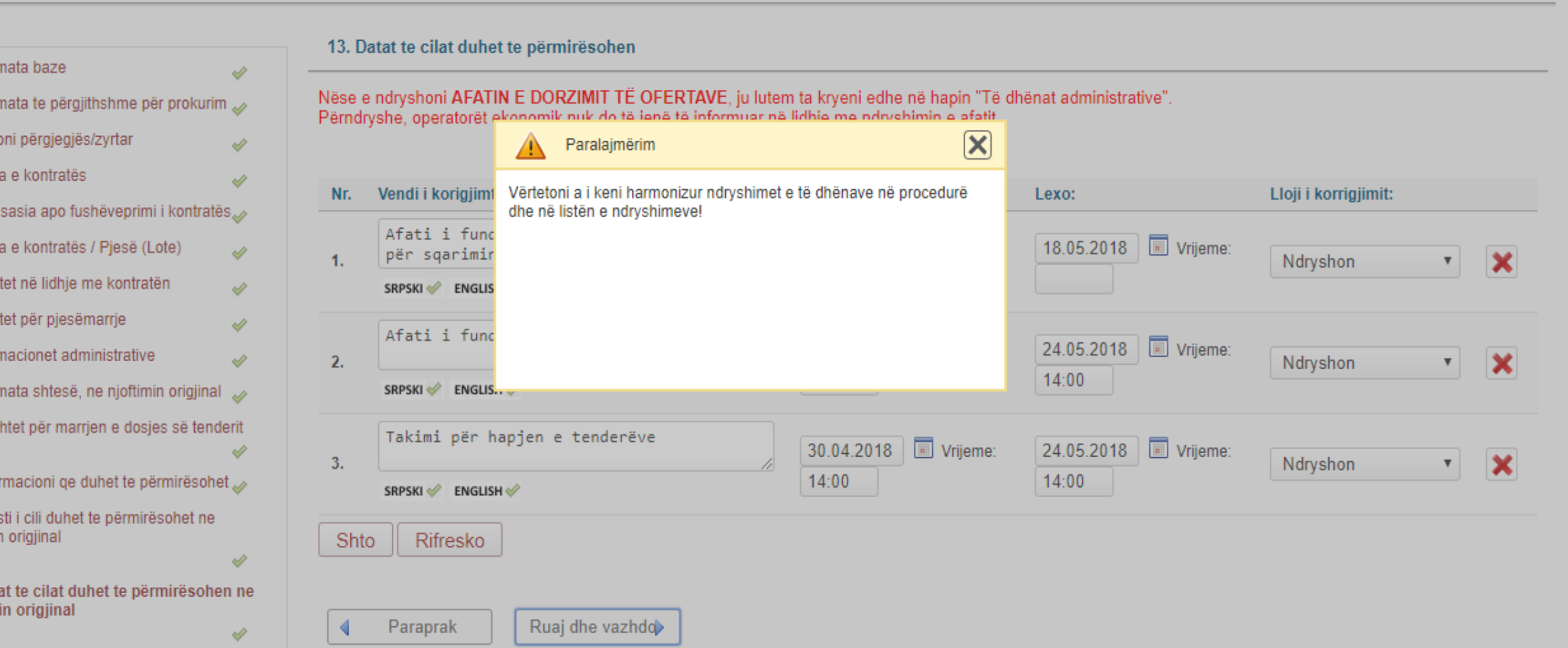

### Ketu shihen te gjitha datat qe jane ndryshuar.

À

#### Kthehu tek detajet e prokurimit

#### Ndryshimi procedurës në prokurim

0. Informata baze À 1. Informata te përgjithshme për prokurim so 2. Personi përgjegjës/zyrtar ৶ 3. Lënda e kontratës À 4. FPP, sasia apo fushëveprimi i kontratës. 5. Lënda e kontratës / Pjesë (Lote) À 6. Kushtet në lidhje me kontratën ৶ 7. Kushtet për pjesëmarrje À 8. Informacionet administrative À 9. Informata shtesë, ne njoftimin origjinal 20 10. Kushtet për marrjen e dosjes së tenderit 11. Informacioni qe duhet te përmirësohet 12. Teksti i cili duhet te përmirësohet ne njoftimin origjinal ⇙ 13. Datat te cilat duhet te përmirësohen ne

njoftimin origjinal

#### 13. Datat te cilat duhet te përmirësohen

#### Nëse e ndryshoni AFATIN E DORZIMIT TË OFERTAVE, ju lutem ta kryeni edhe në hapin "Të dhënat administrative". Përndryshe, operatorët ekonomik nuk do të jenë të informuar në lidhje me ndryshimin e afatit.

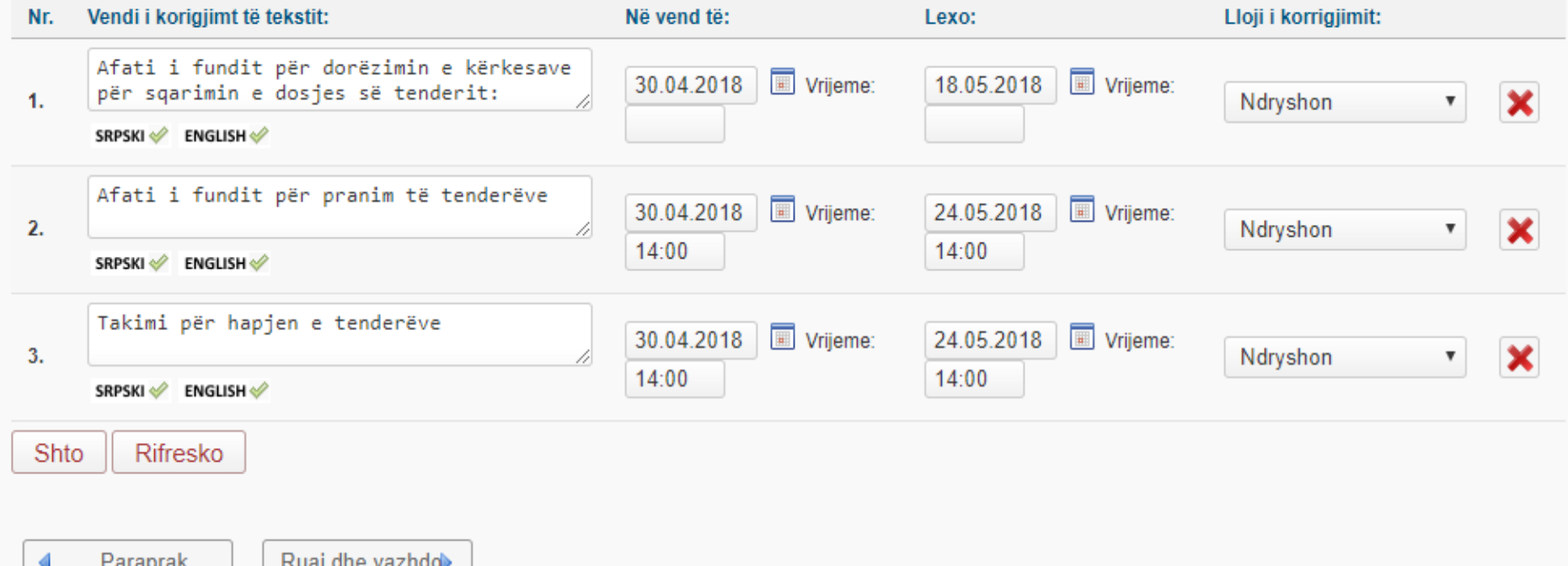

Idom3. Wiz v1.5

### **Adresa nuk eshte obligative.**

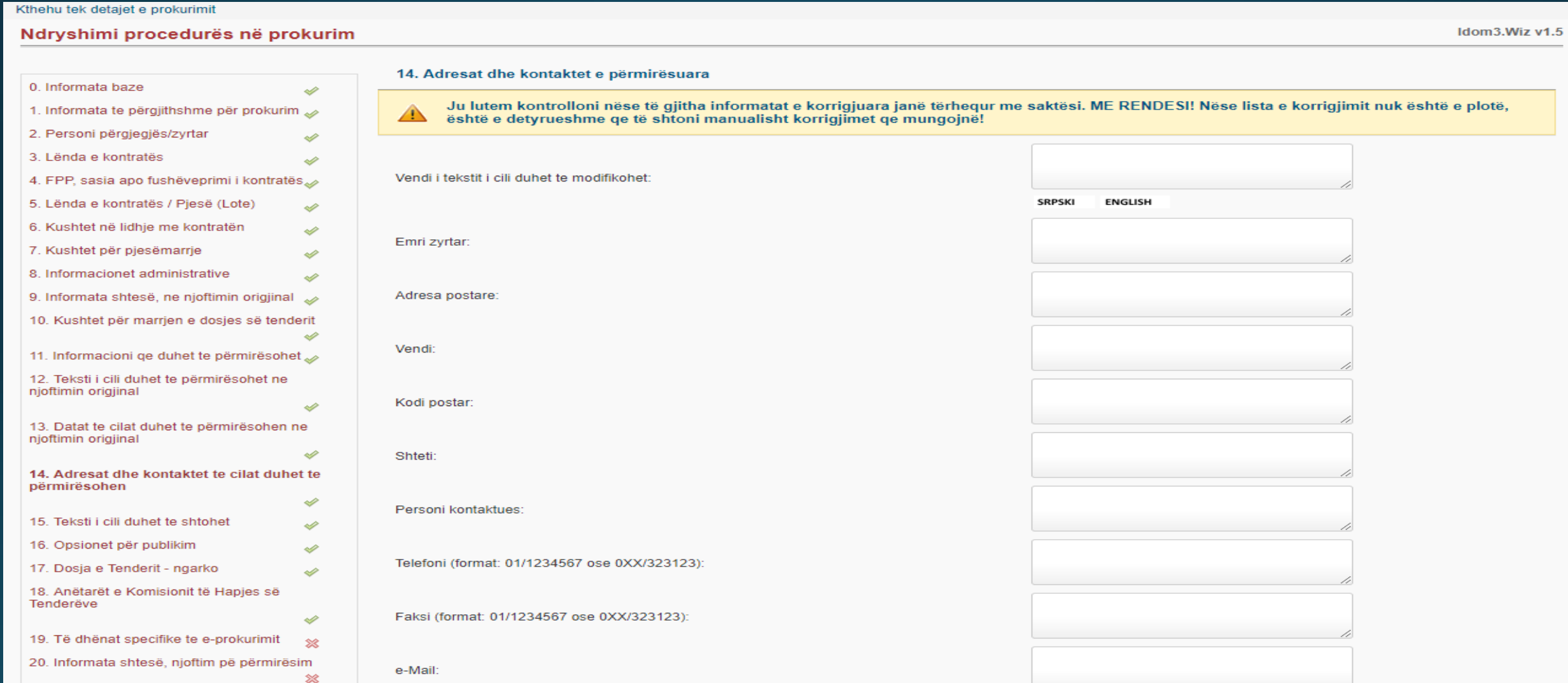

### Nese deshironi te shtoni teks shtes ne njoftimin origjinal.

À

#### Kthehu tek detajet e prokurimit

0. Informata baze

#### Ndryshimi procedurës në prokurim

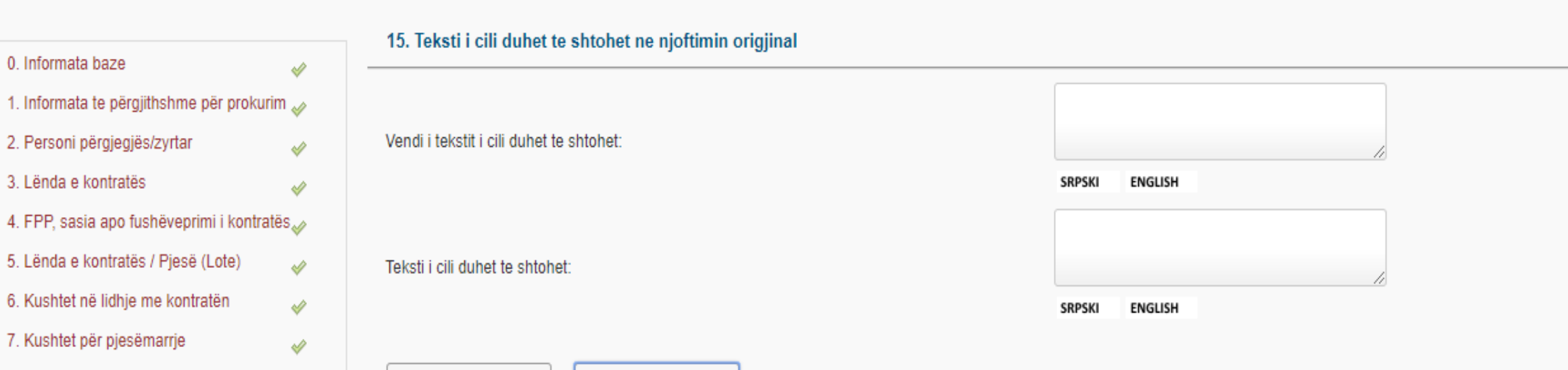

Ruaj dhe vazhdo

Paraprak

Idom3. Wiz v1.5

8. Informacionet administrative 9. Informata shtesë, ne njoftimin origjinal

### Vendoseni daten e dergimit, jo me e vjeter se data e sotit.

#### Kthehu tek detajet e prokurimit

#### Ndryshimi procedurës në prokurim

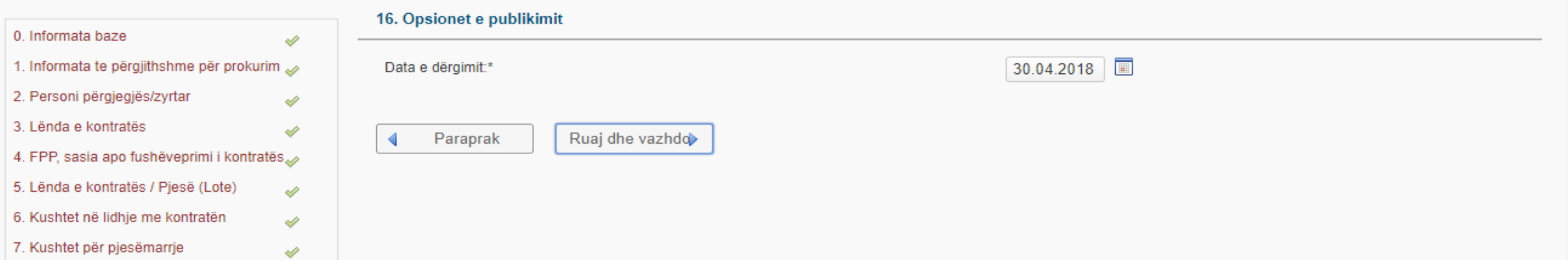

Idom3.Wiz v1.5

Idom3.Wiz v1.5

### Ne kete hap, vendosni dosjen e permiresuar.

#### Kthehu tek detajet e prokurimit

#### Ndryshimi procedurës në prokurim

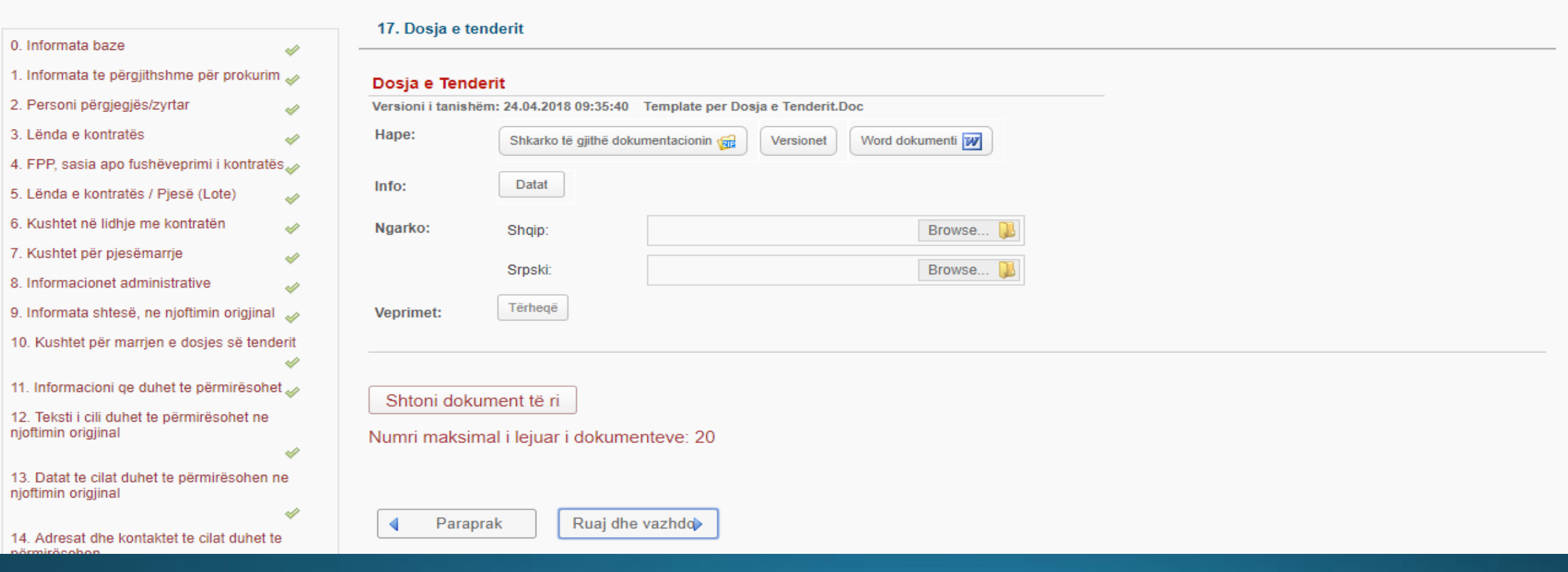

### Ne kete hap jane anetaret e njejt te caktuar gjate pergaditjes se njoftimit.

#### Kthehu tek detajet e prokurimit

#### Ndryshimi procedurës në prokurim

#### Idom3. Wiz v1.5

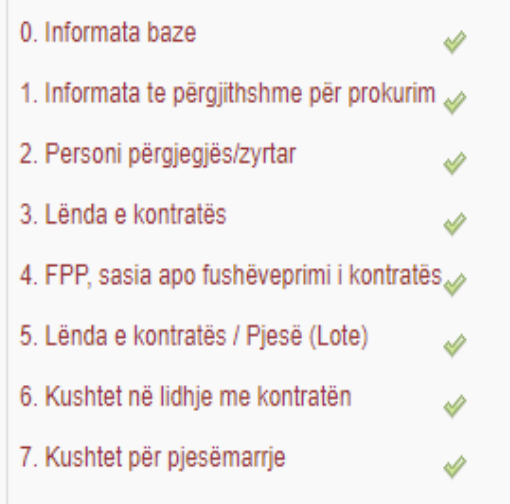

#### 18. Anëtarët e Komisionit të Hapjes dhe informata shtese

Ruaj dhe vazhdo

Anëtar i komisionit për hapjen e tenderëve (1):\* Anëtar i komisionit për hapjen e tenderëve (2):\* Anëtar i komisionit për hapjen e tenderëve (zëvendësues 1): Anëtar i komisionit për hapjen e tenderëve (zëvendësues 2):

Paraprak

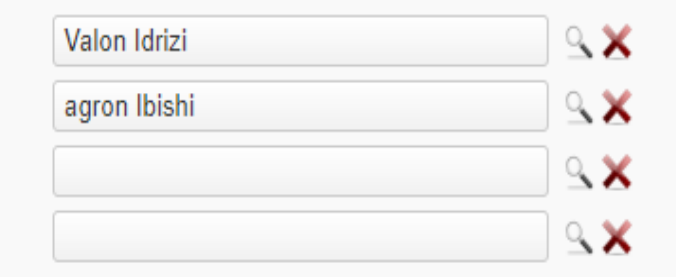

### Nuk duhet te krijohen me celsa sepse i keni te krijuar me heret.

#### Kthehu tek detajet e prokurimit

#### Ndryshimi procedurës në prokurim

#### Idom3. Wiz v1.5

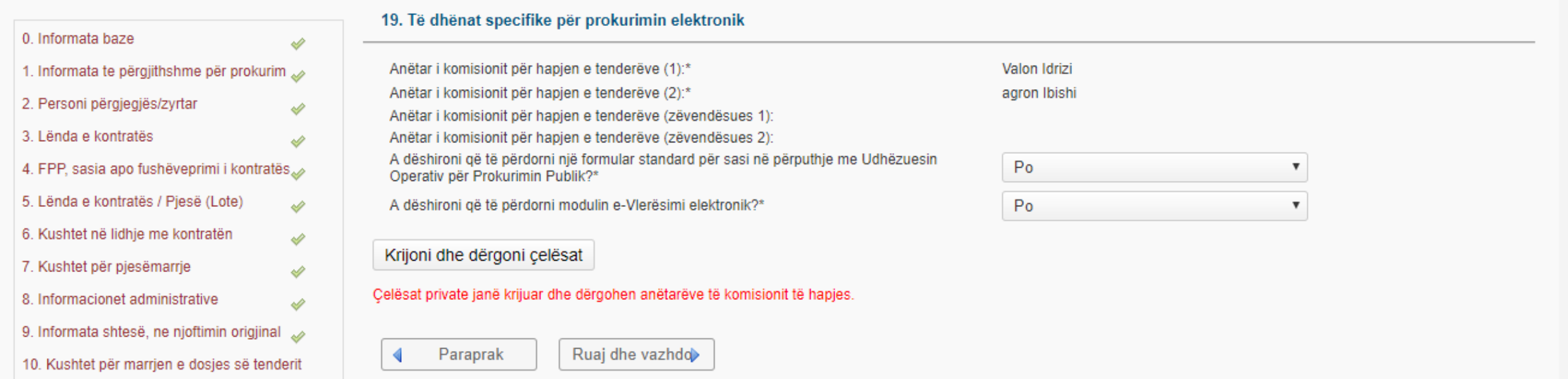

### Ne kete hap krijohet "Formulari Standart I Korigjimit te Njoftimit B54"

#### Kthehu tek detajet e prokurimit

#### Ndryshimi procedurës në prokurim

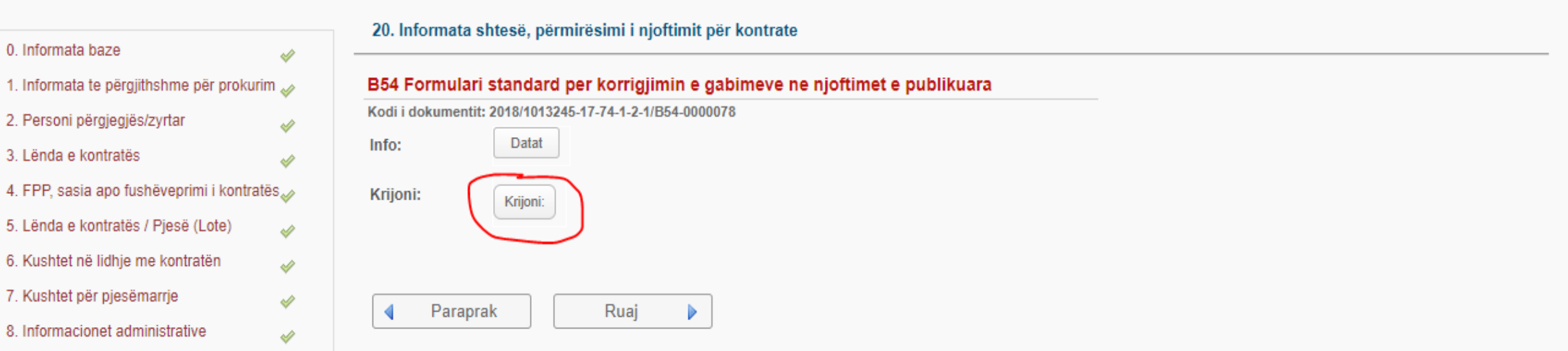

Idom3. Wiz v1.5

Idom3. Wiz v1.5

### Patjeter duhet te kontrollohet parase te dergohet per publikim.

Info:

#### Kthehu tek detajet e prokurimit

#### Ndryshimi procedurës në prokurim

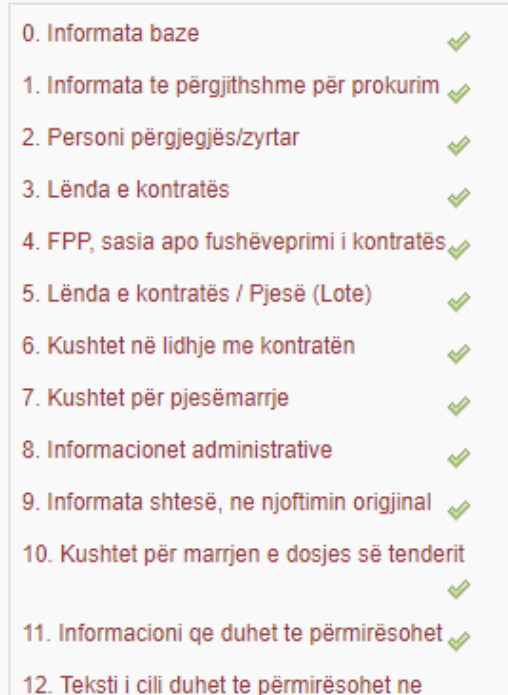

#### 20. Informata shtesë, përmirësimi i njoftimit për kontrate

Krijuar

#### B54 Formulari standard per korrigjimin e gabimeve ne njoftimet e publikuara

ь

Kodi i dokumentit: 2018/1013245-17-74-1-2-1/B54-0000078 Versioni i tanishëm: 30.04.2018 12:15:34 B54 Formulari standard per korrigjimin e gabimeve ne njoftimet e publikuara Hape: Dokument PDF N Ueb fagia

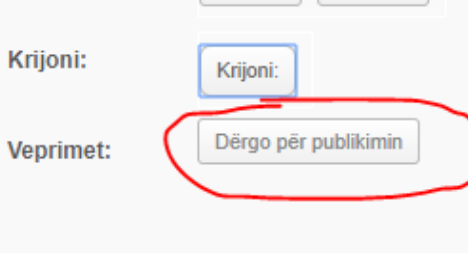

Datat

Paraprak Ruaj

### **Pas publikimit patjeter duhet te kontrollohet njnoftimi se a jane bartur shenimet e ndryshuara.**

#### Kërko **Dokumentet e publikuara**

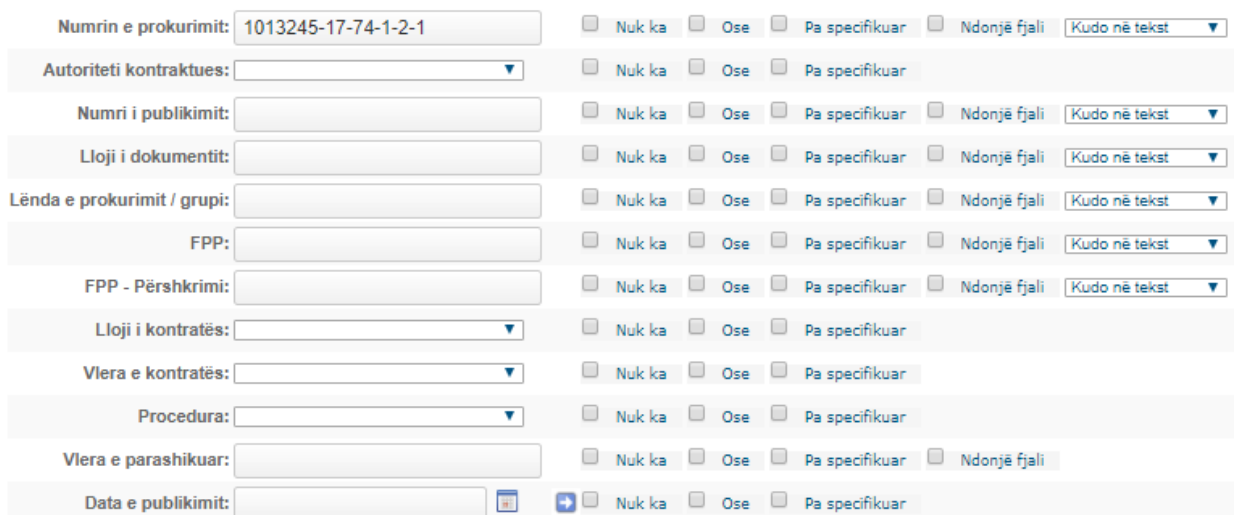

Kërko

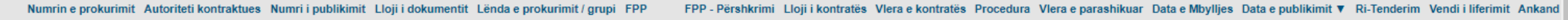

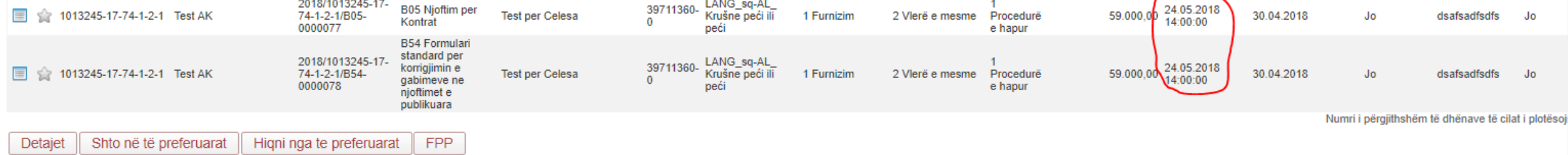

# Dokumentet sekondare dhe publikimi i vendimit të AK-së (B58)

# **DERGIMI I DOKUMENTEVETE NDRYSHME NGA AUTORITETI KONTRAKTUES**

### Shtypim butonin "Dokumentet tjera ne procedure".

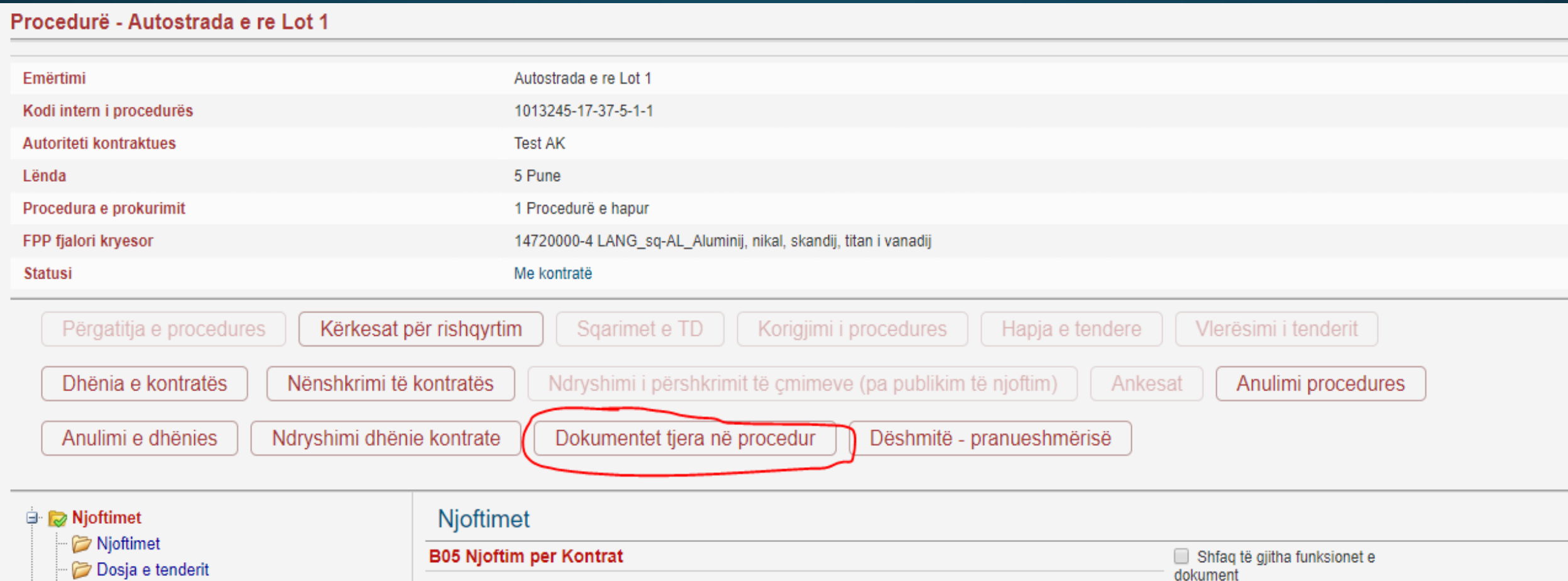

Përshkrimi i çmimeve

Ofertat

**Dokumentet tjera** 

Përmbledhja

Kodi i dokumentit: 2018/1013245-17-37-5-1-1/B05-0000003

Versioni i tanishëm: 09.01.2018 14:24:49 B05 Njoftim per Kontrat

# DERGIMI I DOKUMENTEVETE NDRYSHME NGAAUTORITETI KONTRAKTUES

### **Ne kete hap shihen te gjitha letrat per te derguar tek OE-te.**

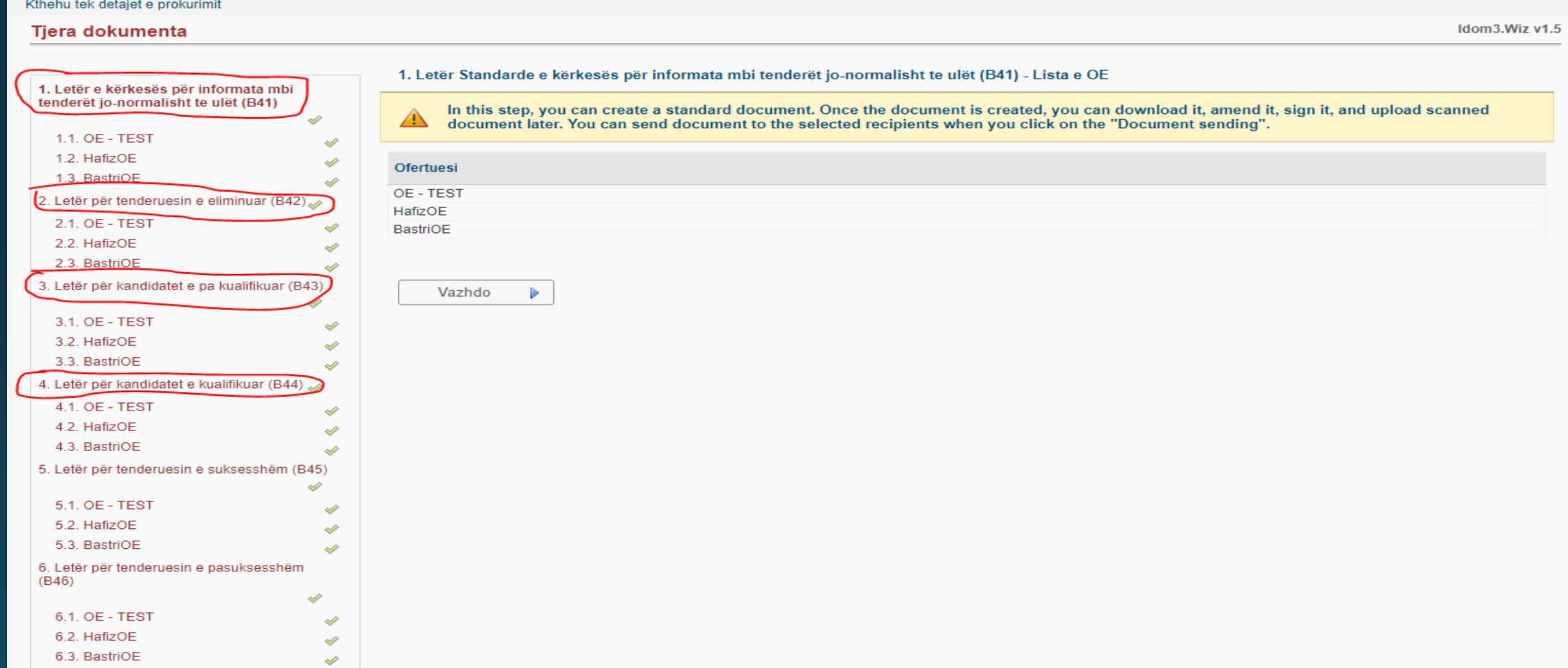

# DERGIMI I DOKUMENTEVETE NDRYSHME NGAAUTORITETI KONTRAKTUES

Idom3. Wiz v1.5

### **Ne kete hap i dergojme nje OE te caktuar, letren e caktuar.**

#### Tiera dokumenta

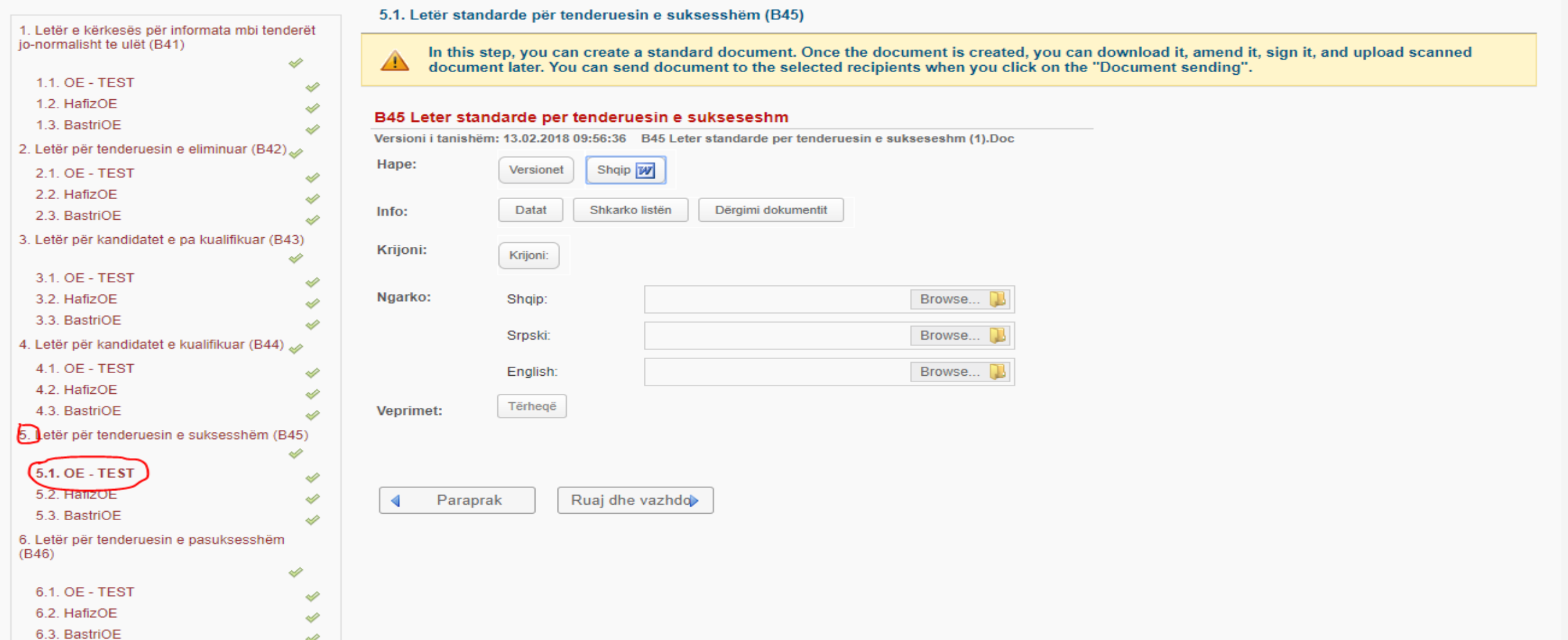

# DERGIMII DOKUMENTEVETE NDRYSHME NGAAUTORITETI KONTRAKTUES

### Permes butonit "Dergimi dokumenti", e dergojme letren tek OE i caktuar.

#### 5.1. Letër standarde për tenderuesin e suksesshëm (B45)

In this step, you can create a standard document. Once the document is created, you can download it, amend it, sign it, and upload scanned document later. You can send document to the selected recipients when you click on the "Document sending".

#### B45 Leter standarde per tenderuesin e sukseseshm

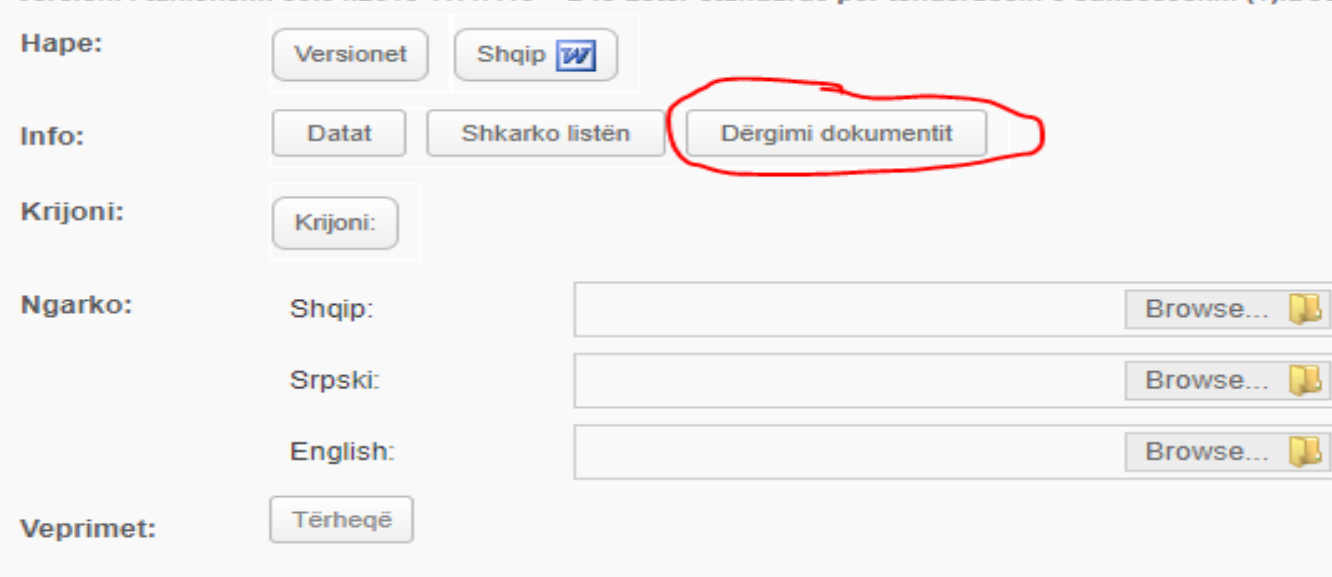

Versioni i tanishëm: 30.04.2018 11:47:13 B45 Leter standarde per tenderuesin e sukseseshm (1).Doc

# DERGIMI I DOKUMENTEVETE NDRYSHME NGAAUTORITETI KONTRAKTUES

### **Ne kete hap shihen te gjitha letrat per te derguar tek OE-te.**

Ėŀ

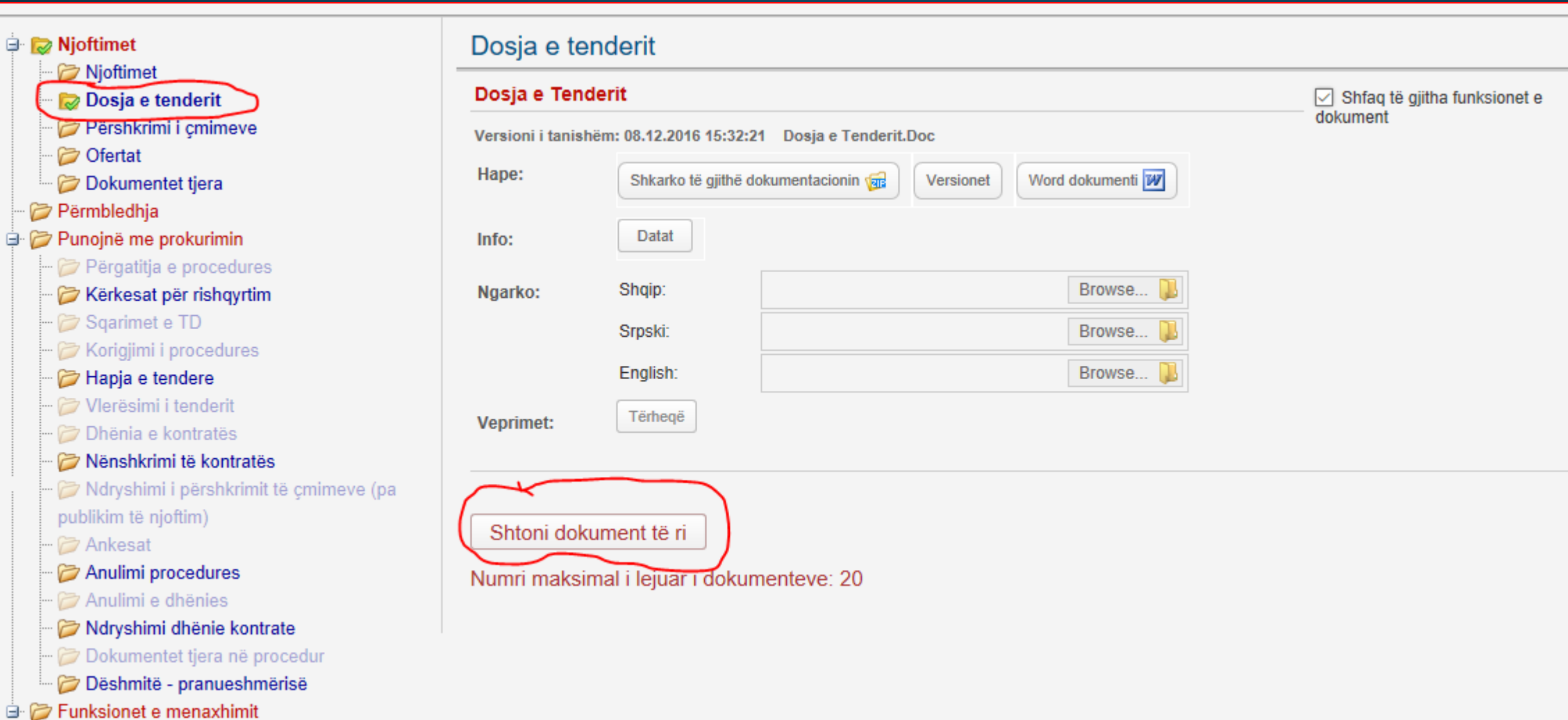

# DERGIMI I DOKUMENTEVETE NDRYSHME NGAAUTORITETI KONTRAKTUES

### Ne kete hap shihen te gjitha letrat per te derguar tek OE-te.

### Dokumenti shtoica

Þа

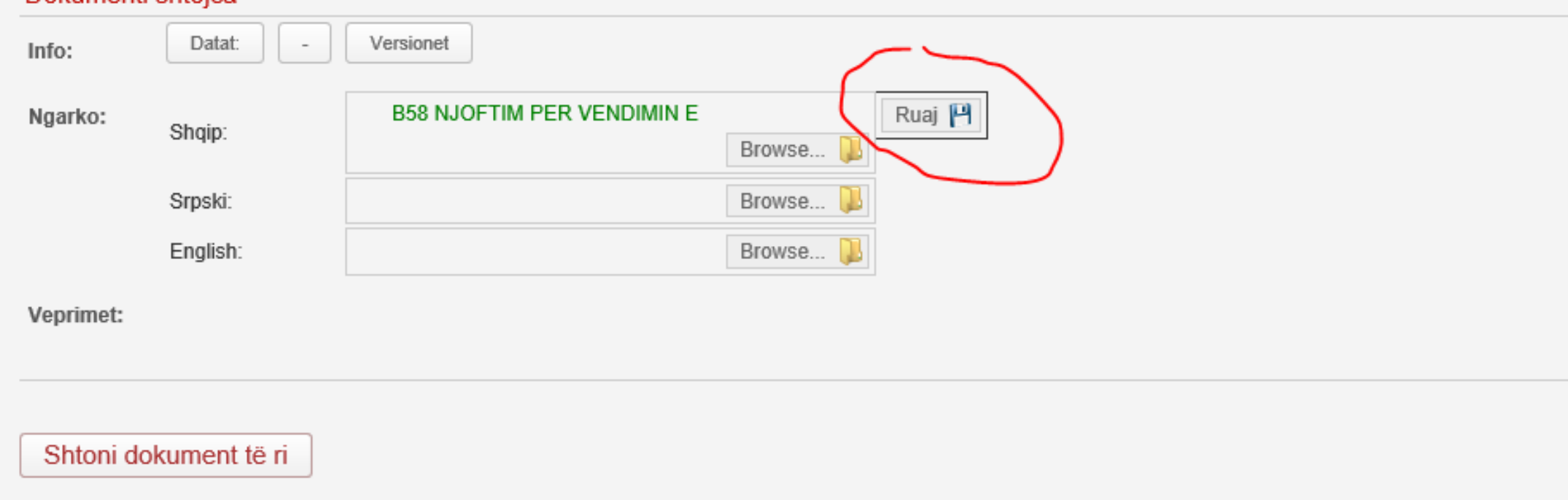

Numri maksimal i lejuar i dokumenteve: 19

# DERGIMII DOKUMENTEVETE NDRYSHME NGAAUTORITETI KONTRAKTUES

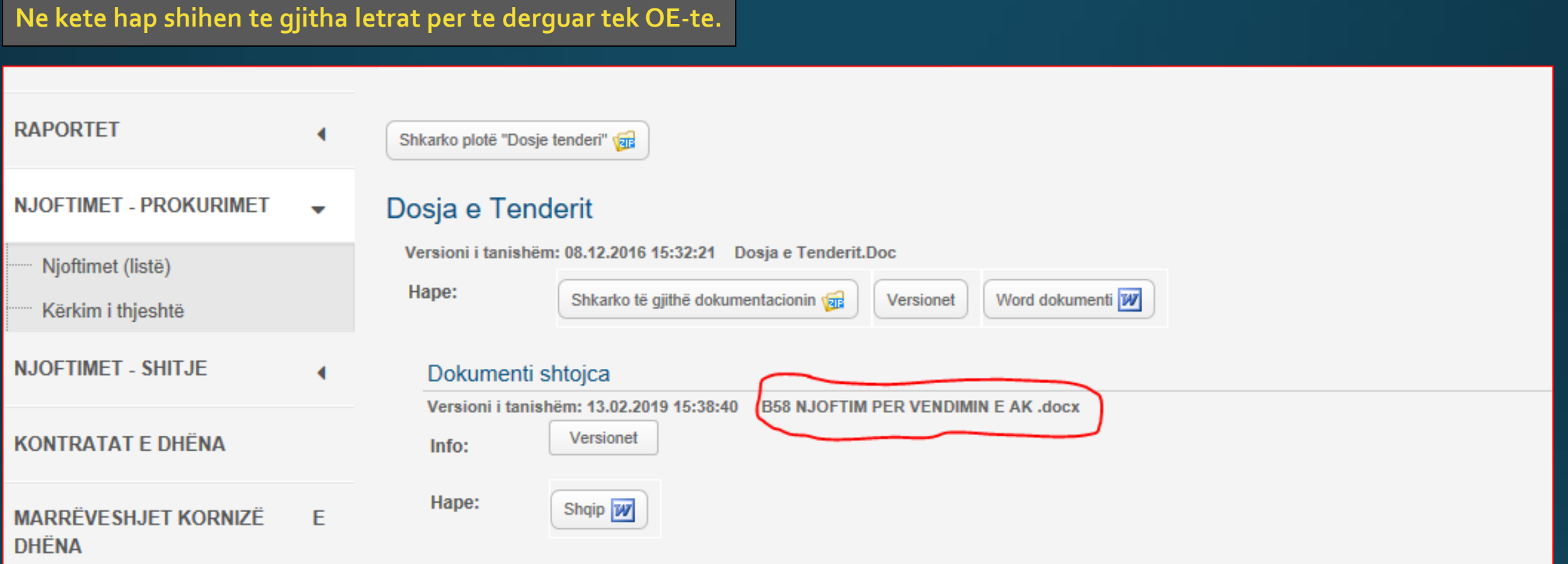

# **FALEMINDERIT!**